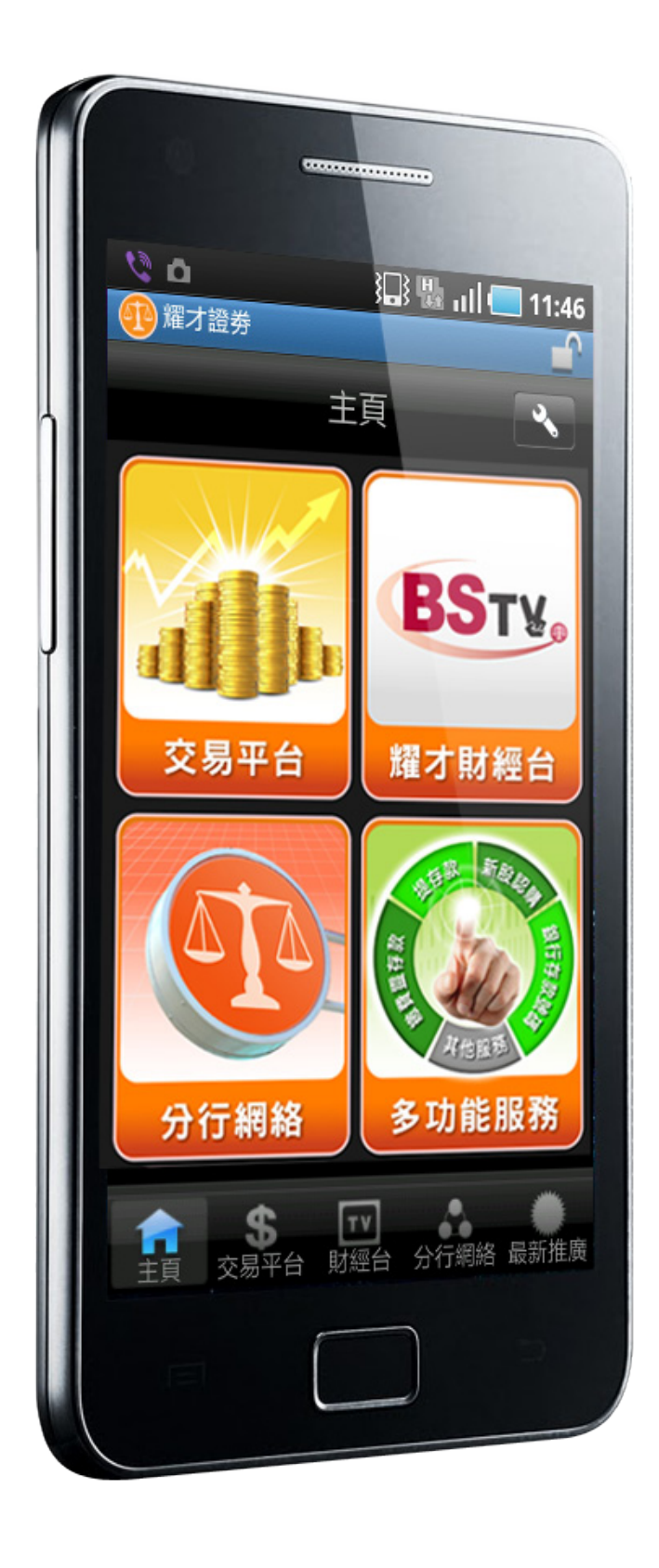

# 耀才Android ETNet串流報價版本

## 使用手册

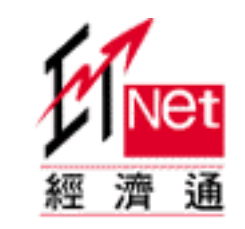

資料由經濟通提供

銷售及客戶服務部: (852) 25 371 371 broker@bsgroup.com.hk

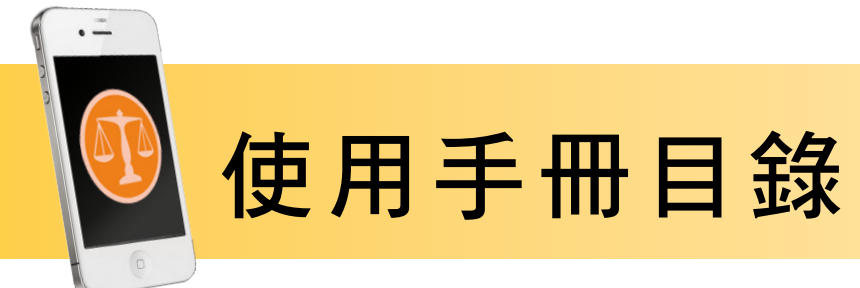

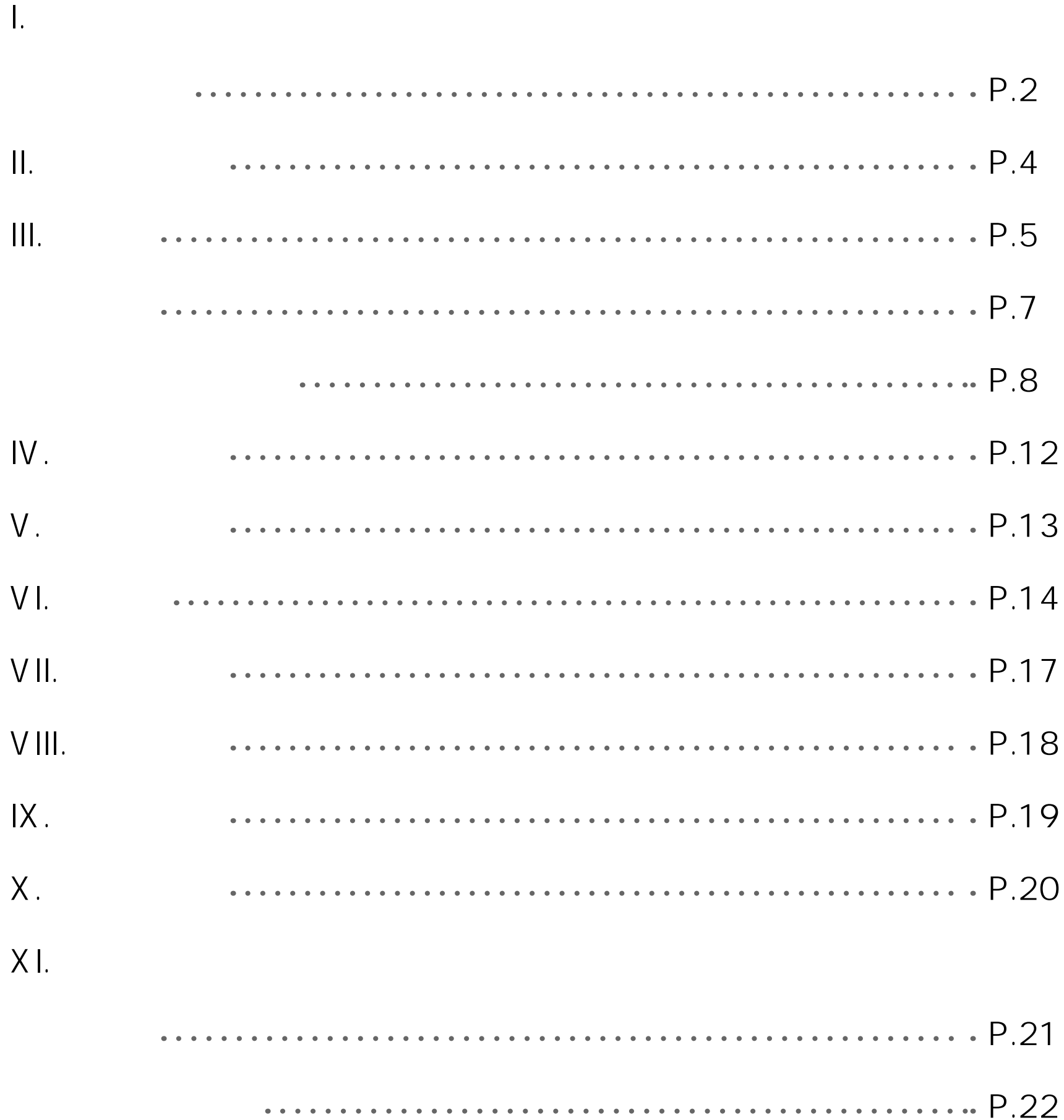

#### 耀才證券國際(香港)有限公司

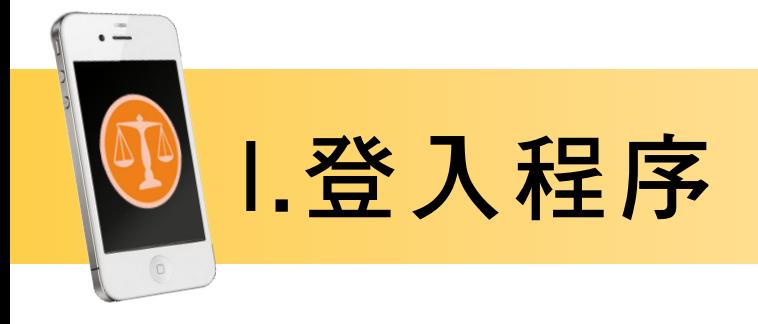

主畫面

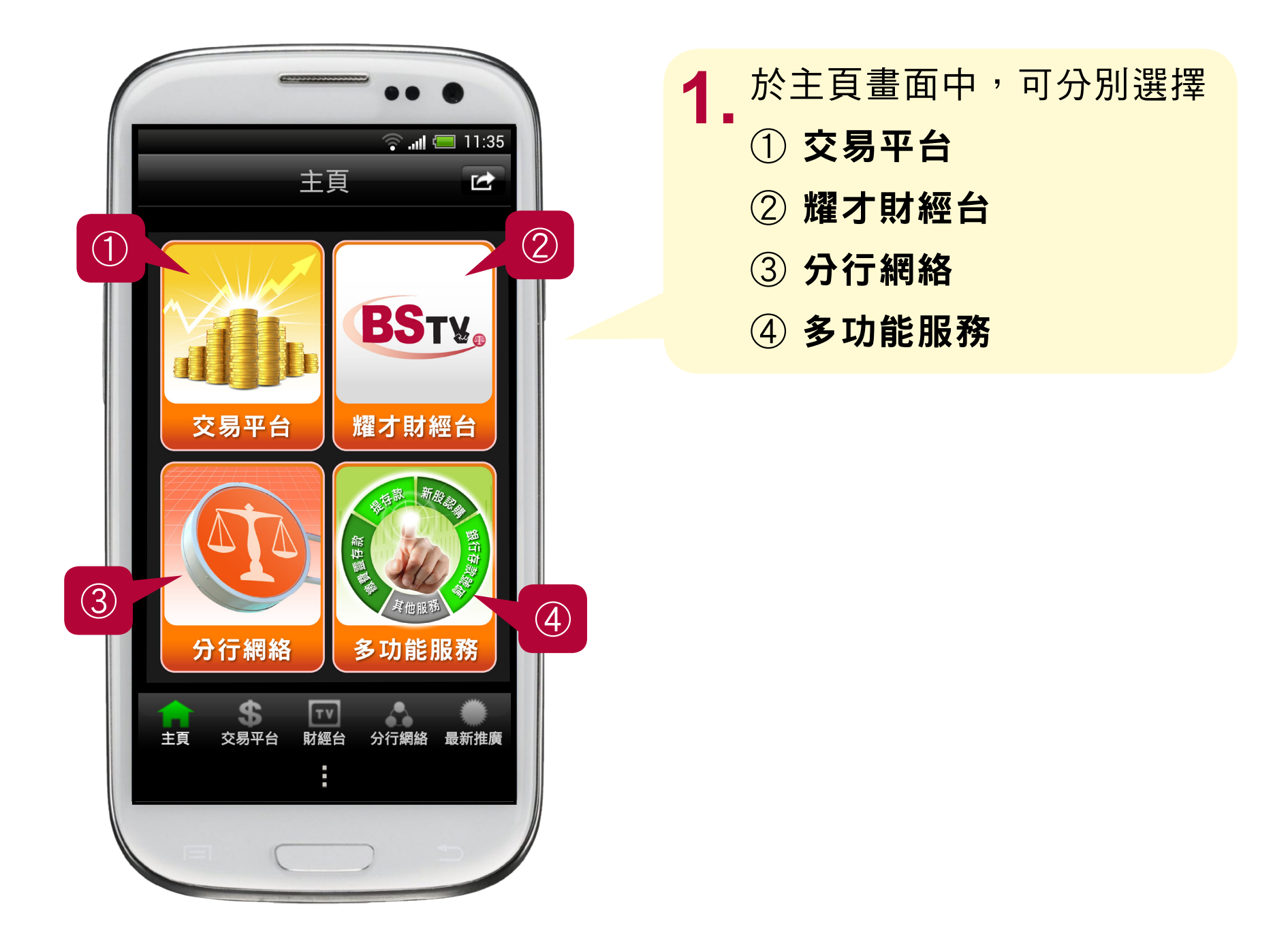

① 「交易平台」的介面操作簡易, 提供賬戶概覽方便客戶隨時 隨地查詢帳戶結餘、串流報價、股票組合、買賣下單、買賣 狀態及交易紀綠等。

#### 2 耀才財經台 一 每天交易時段直播即市資訊及即場教路

#### ③ 分行網絡 一 列出港九各區分行位置

#### 4)多功能服務 一 包含耀才證券的最新推廣活動及公佈

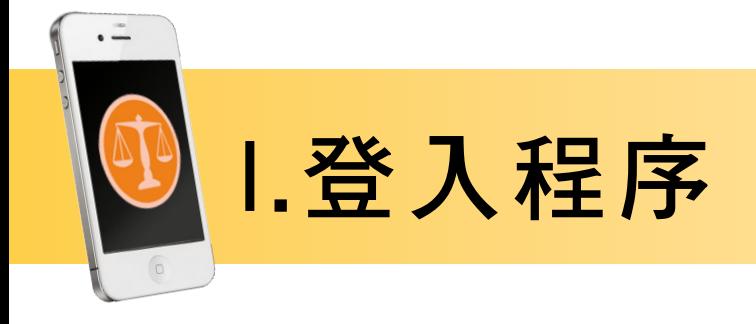

### 主畫面

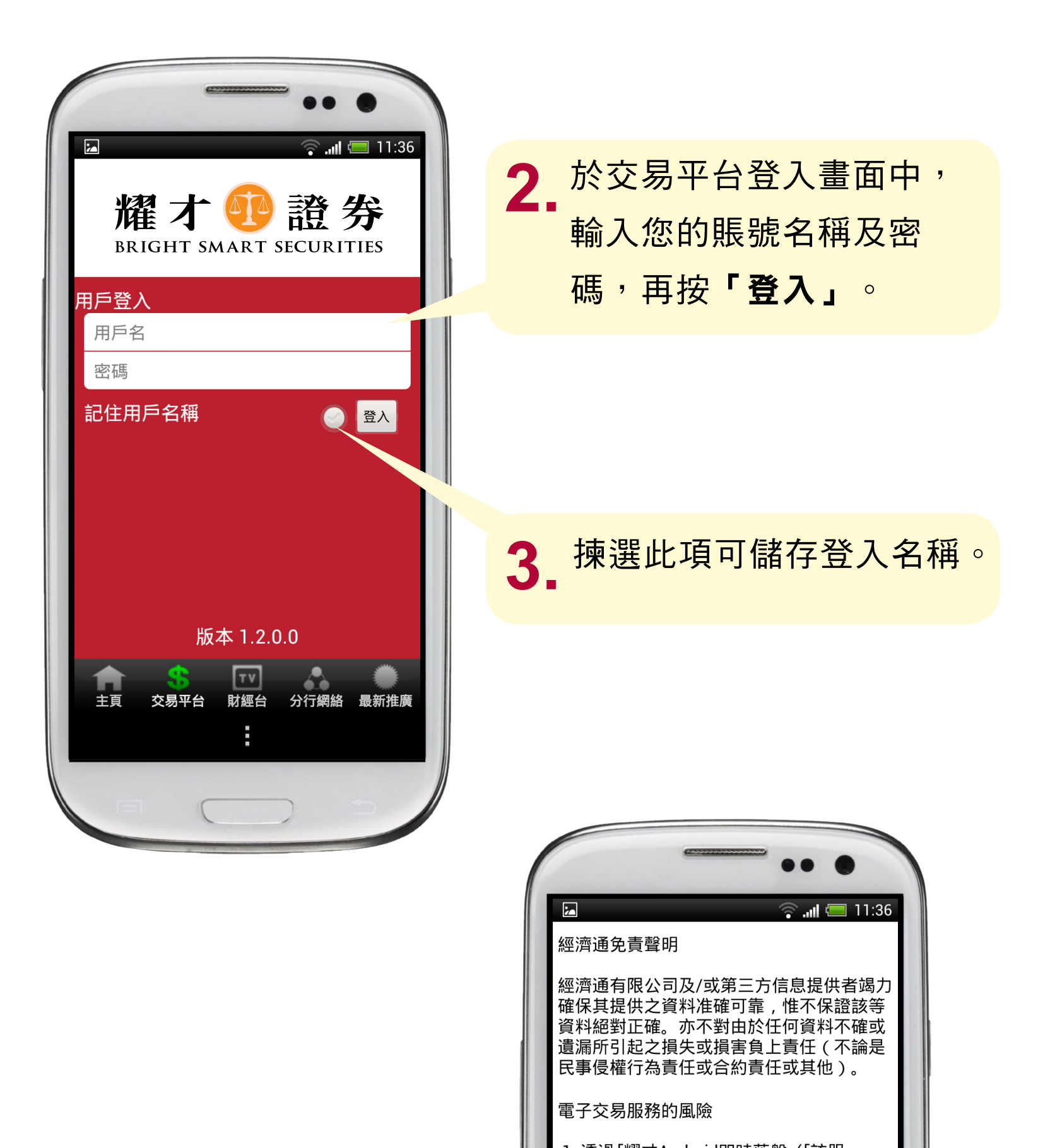

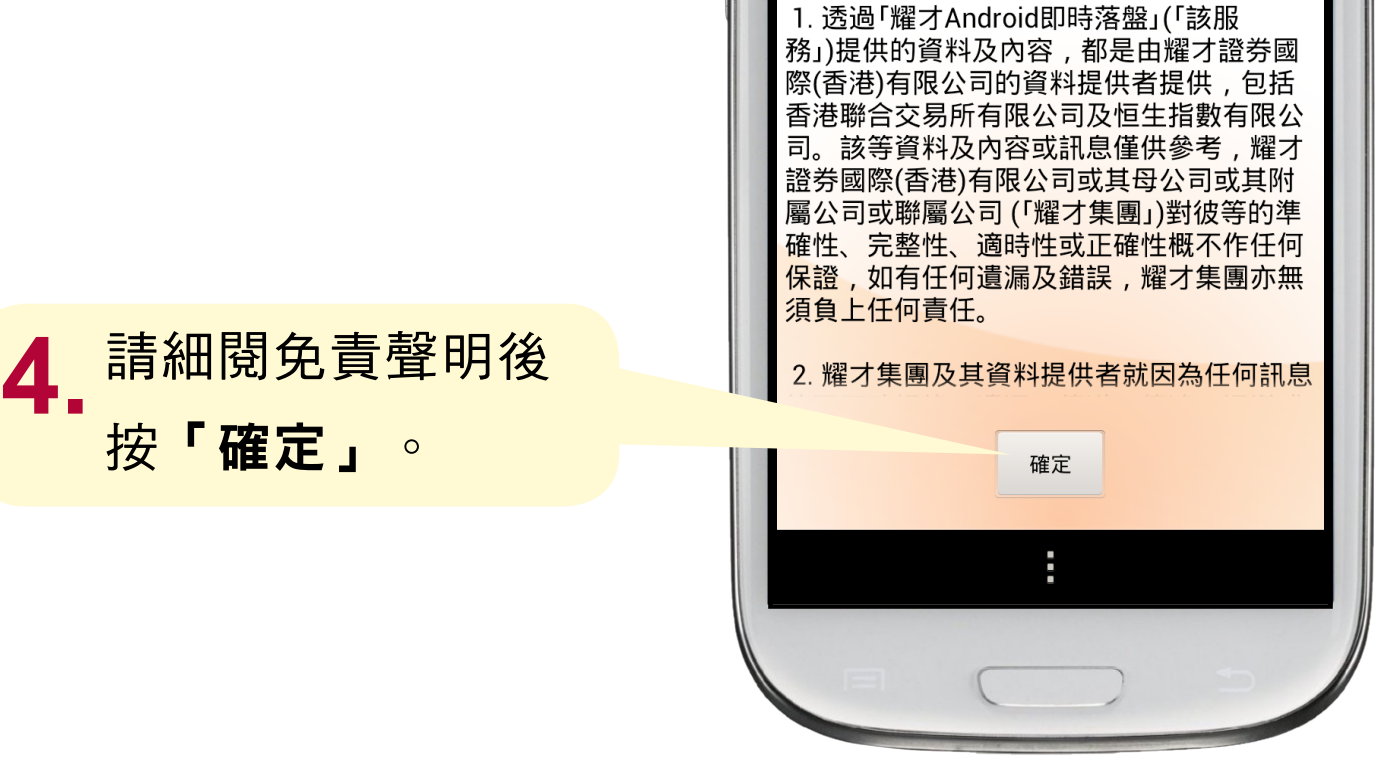

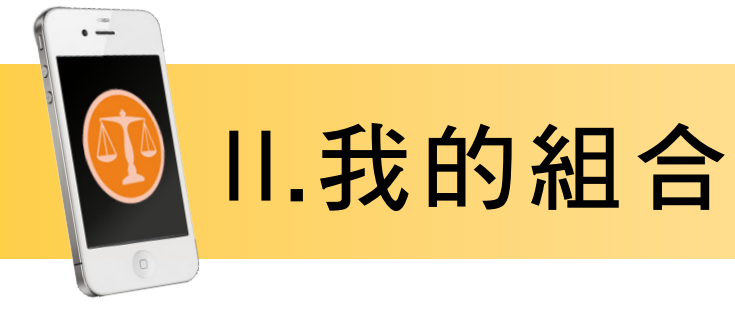

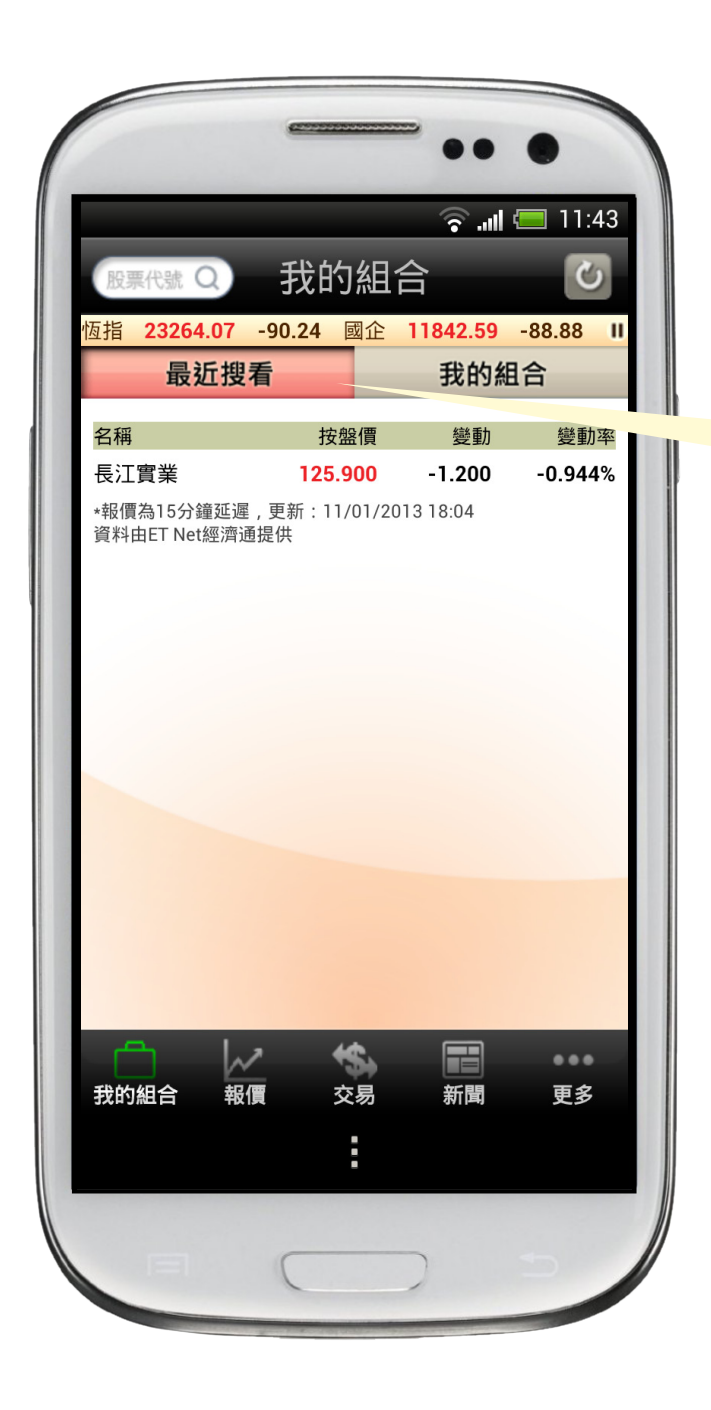

1. 查看最近搜看的股票現價。

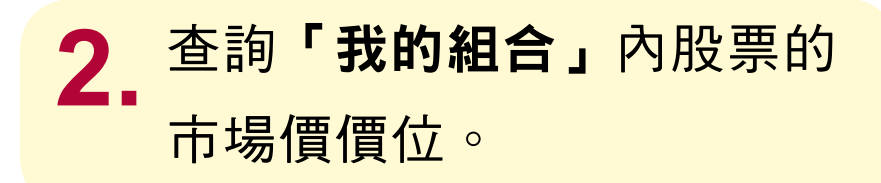

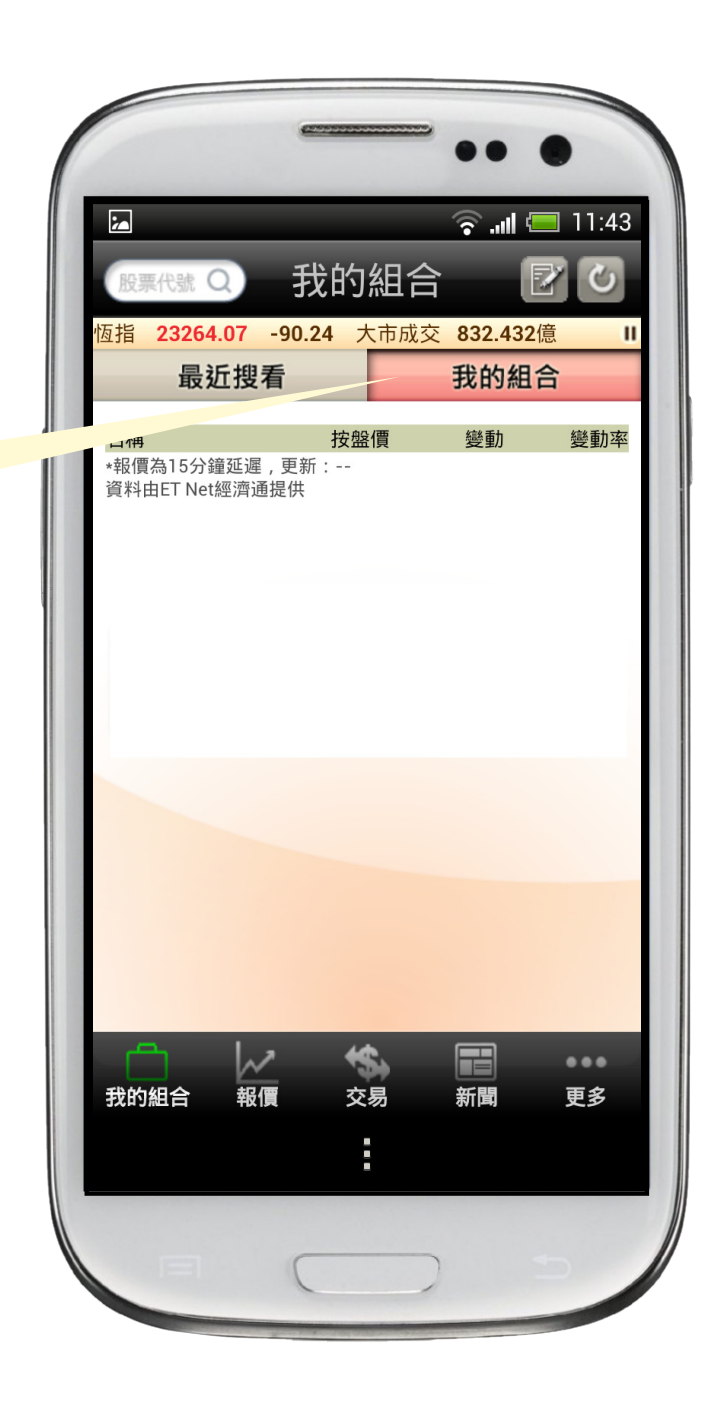

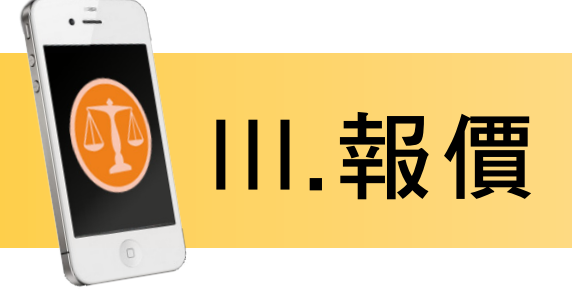

#### 1. 查詢個別股票價位。

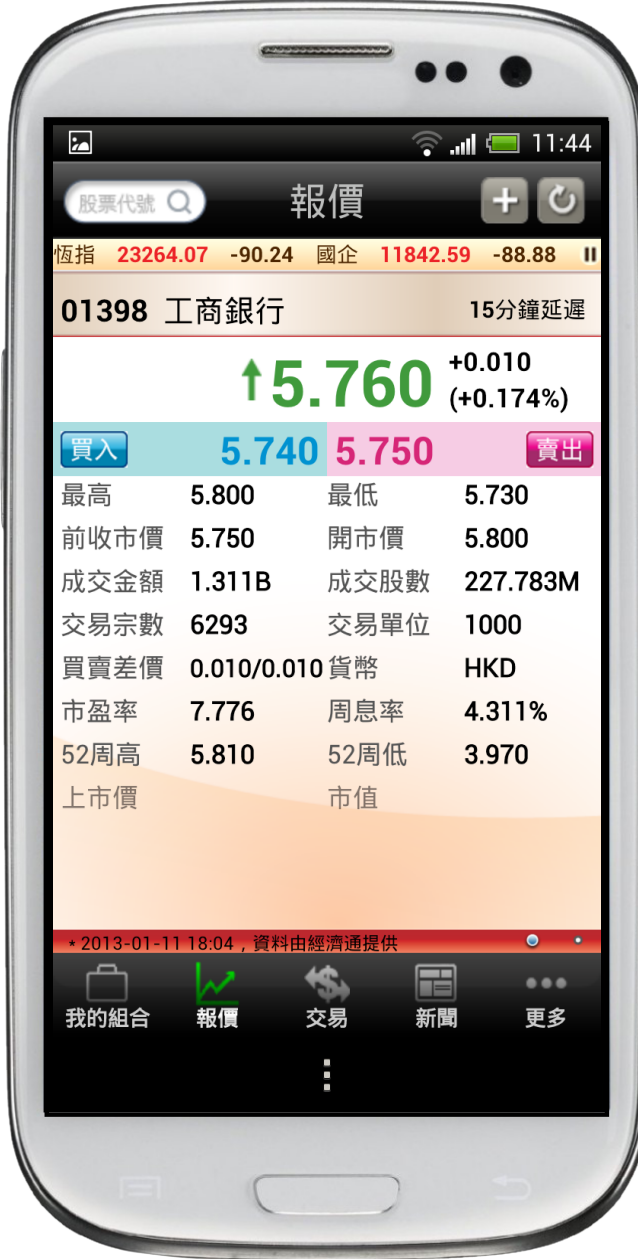

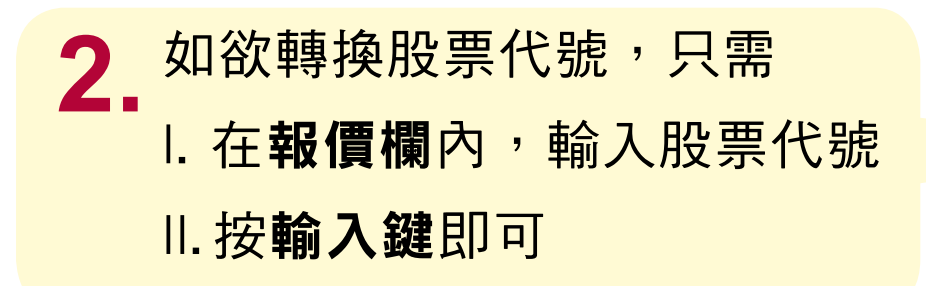

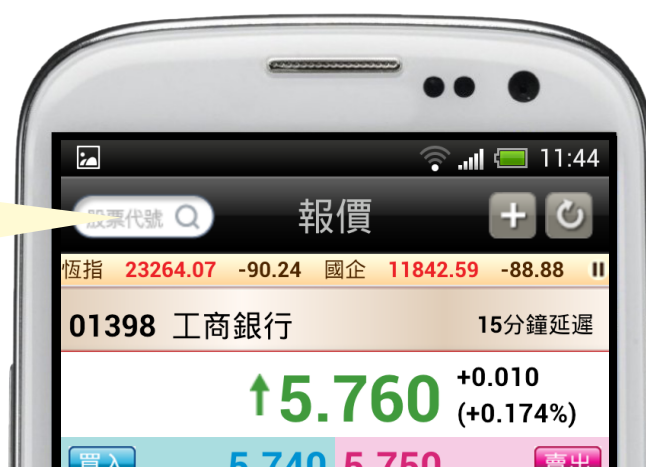

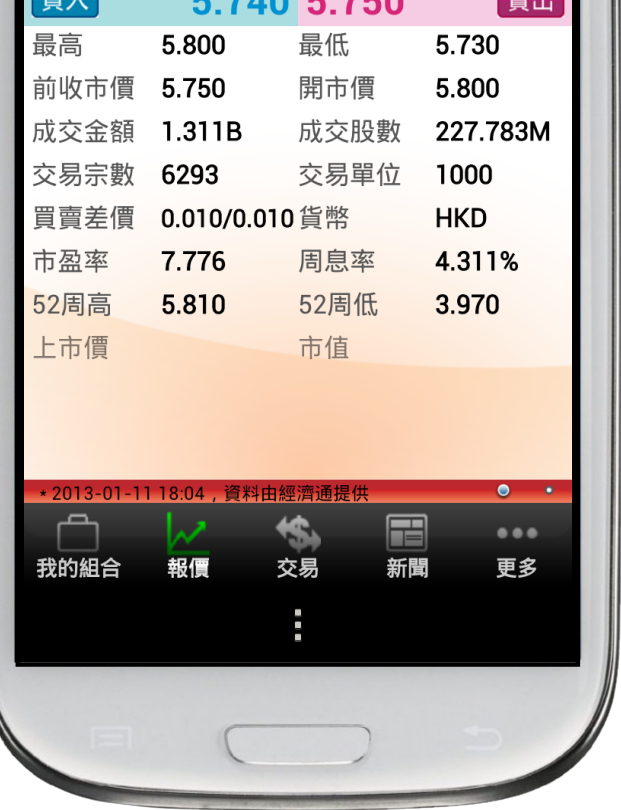

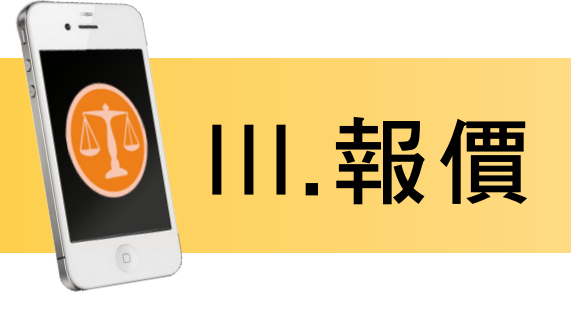

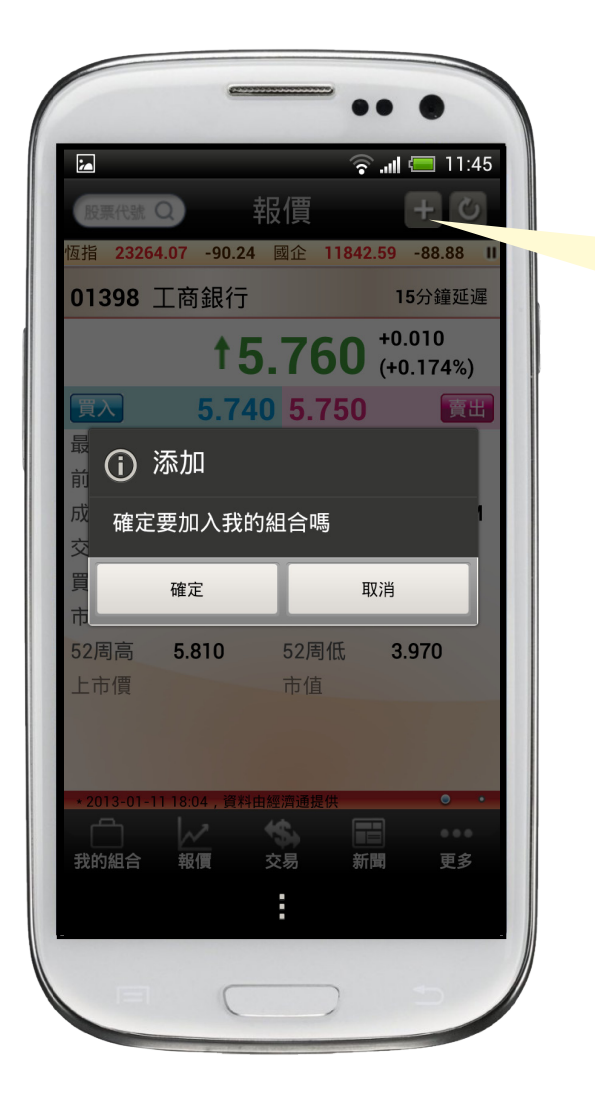

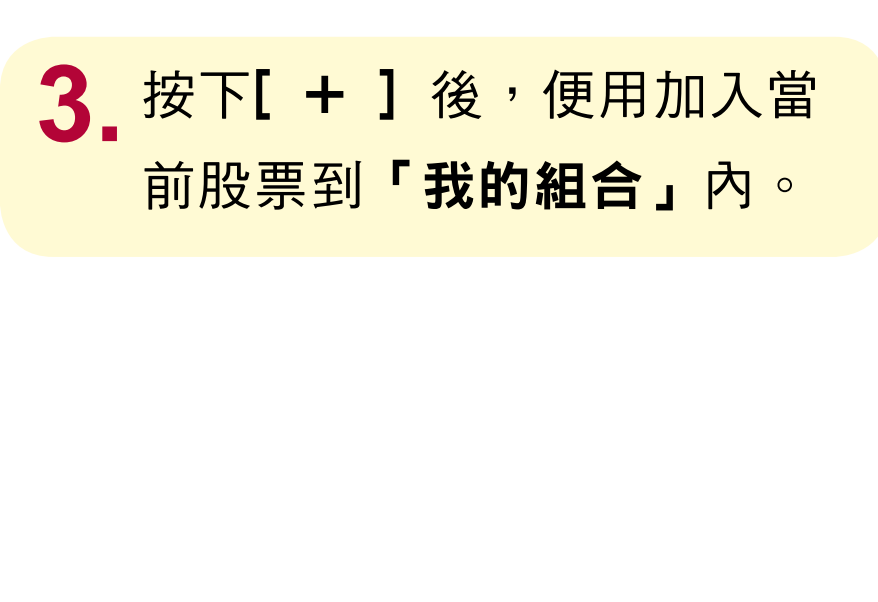

4. 點觸螢幕並向左或右滑動,即可觀看: ①.該股票的基本數據,技術指標及相關證券。 ②.經紀排位 3. 經紀代號 4. 新聞

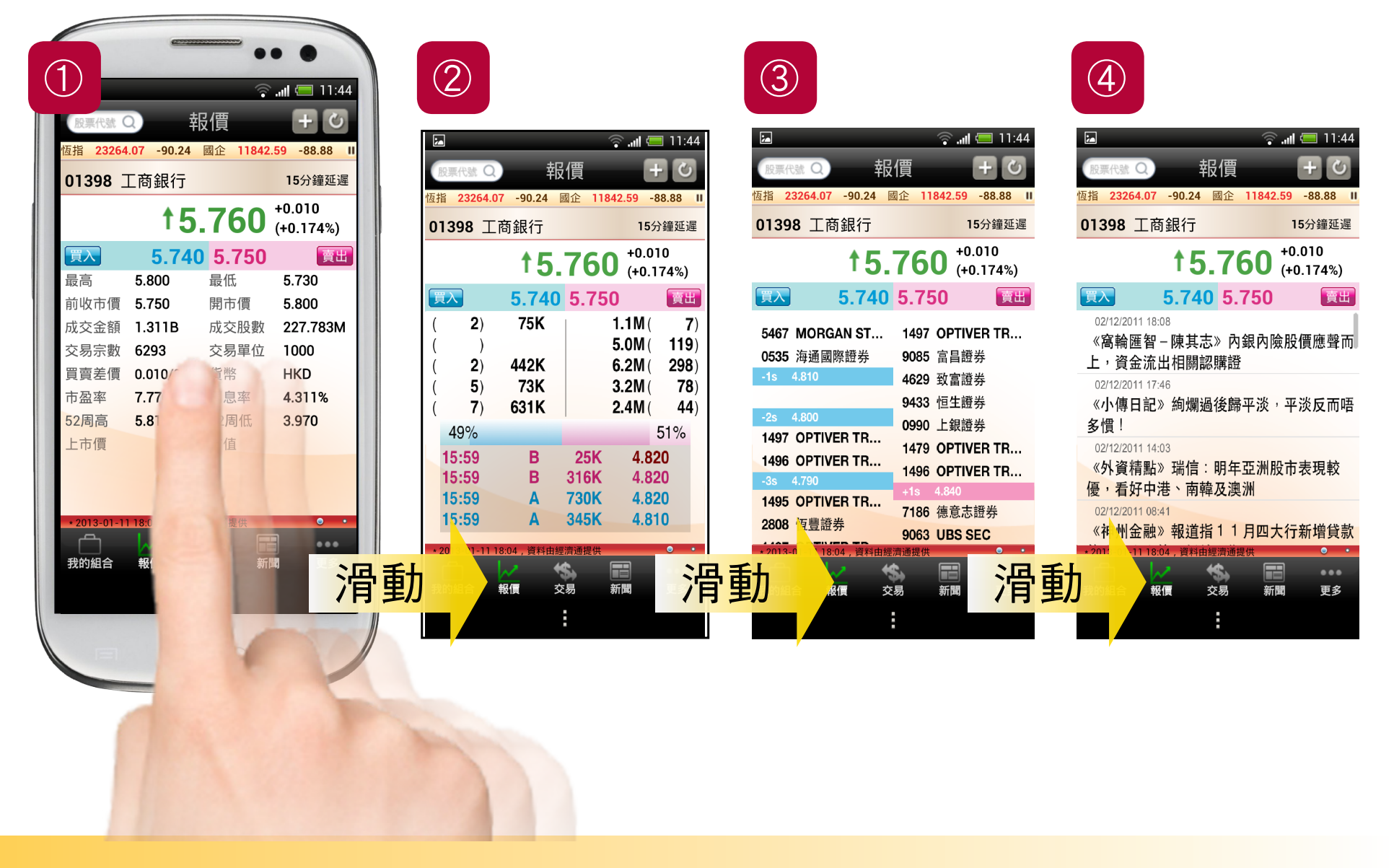

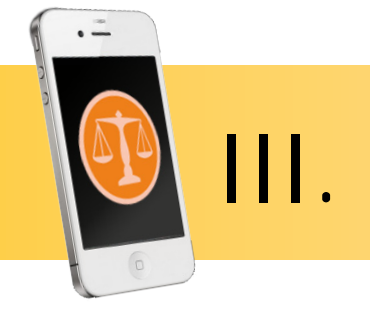

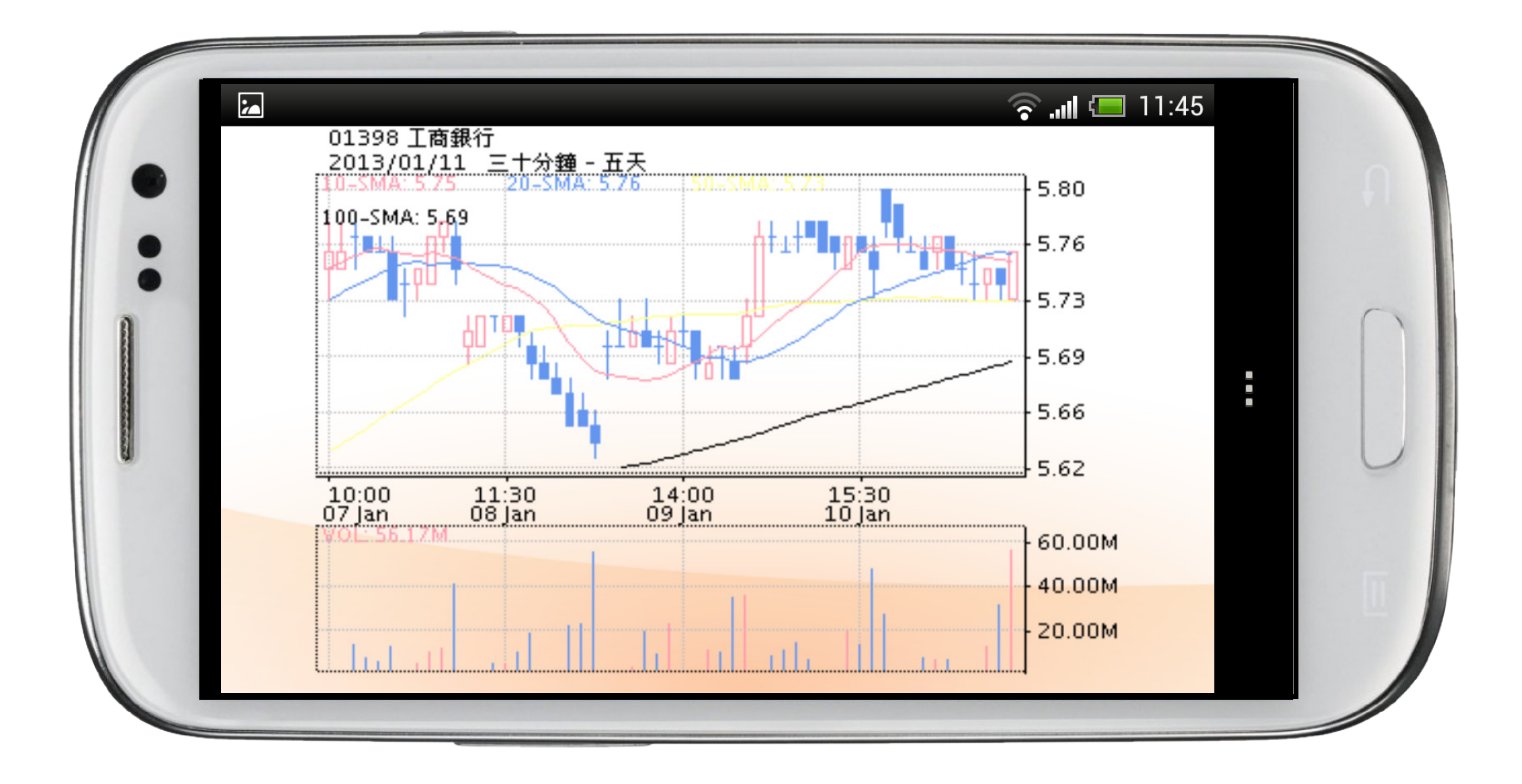

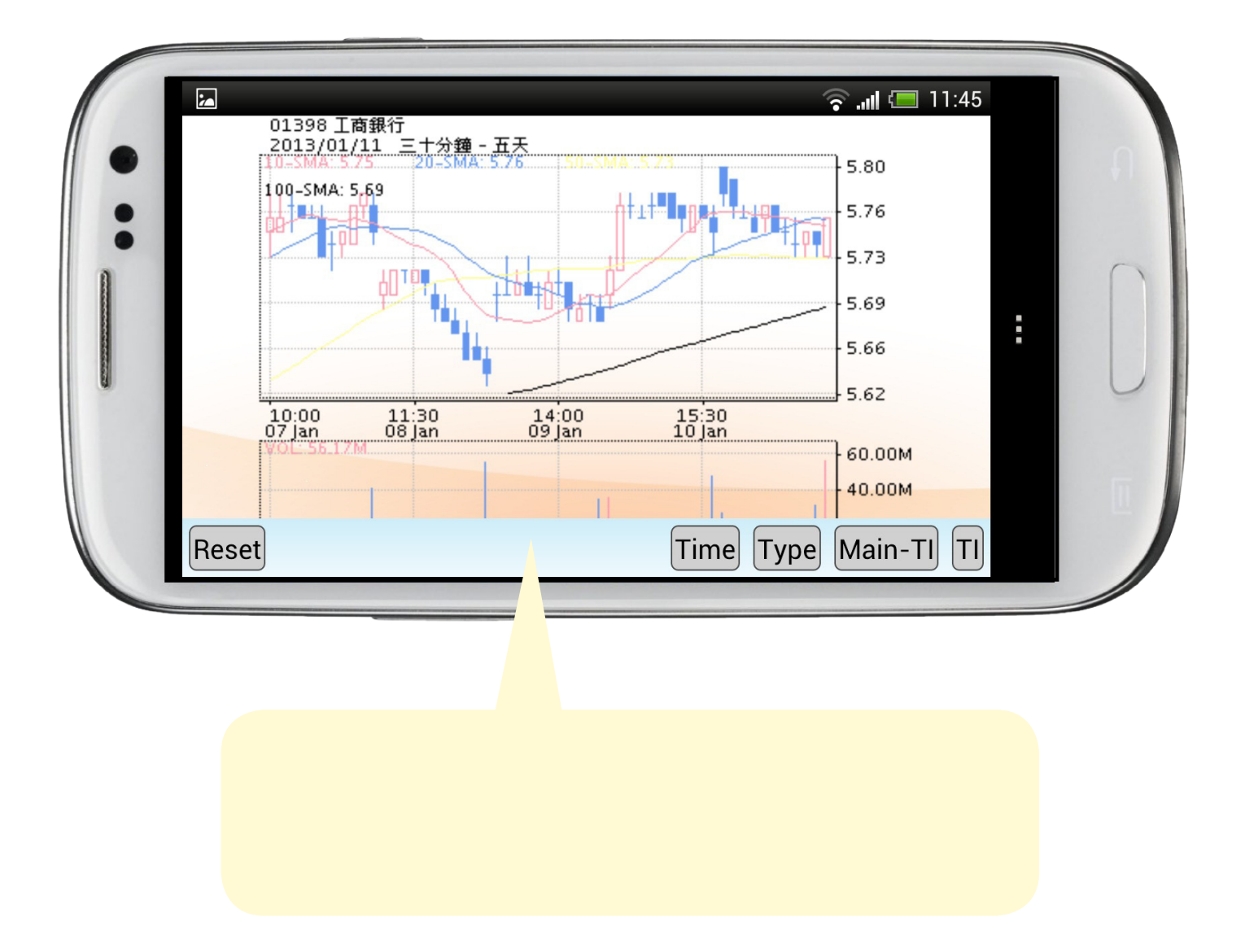

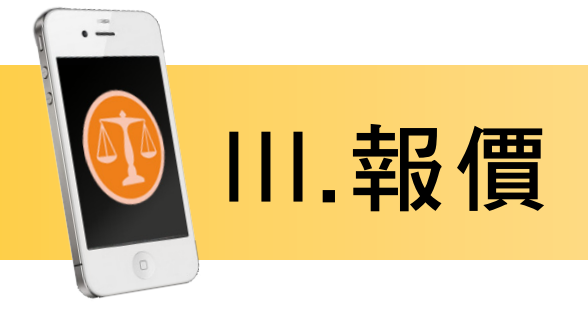

### 買賣指示詳情

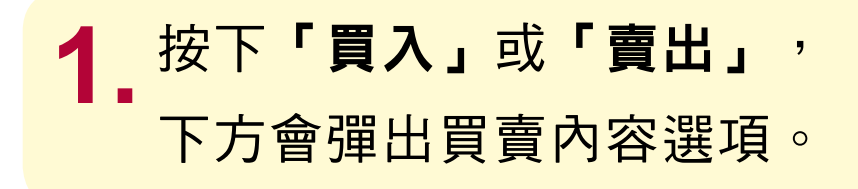

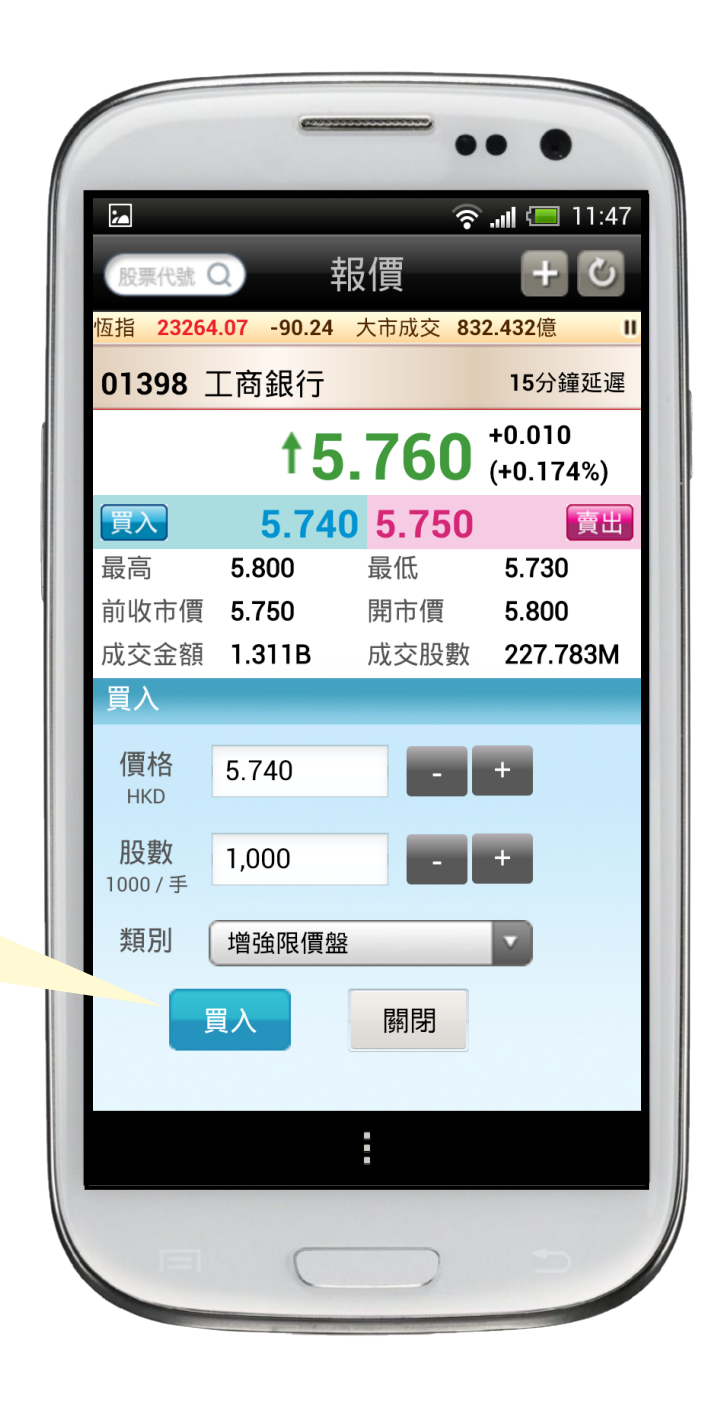

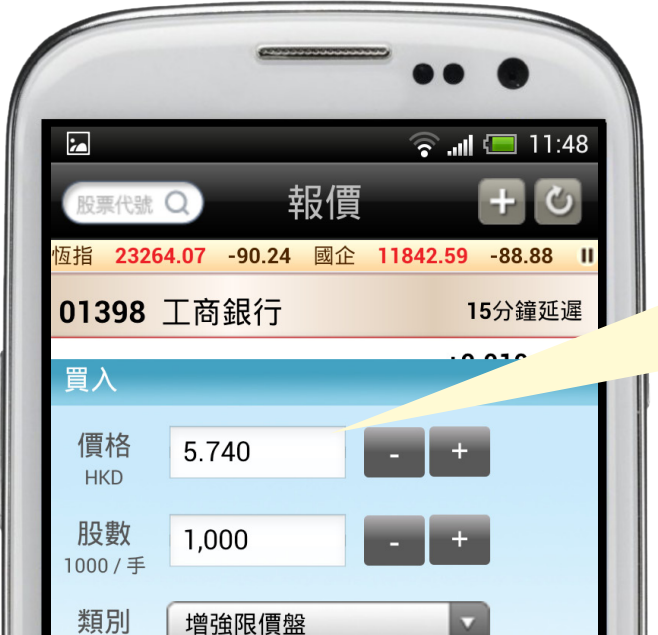

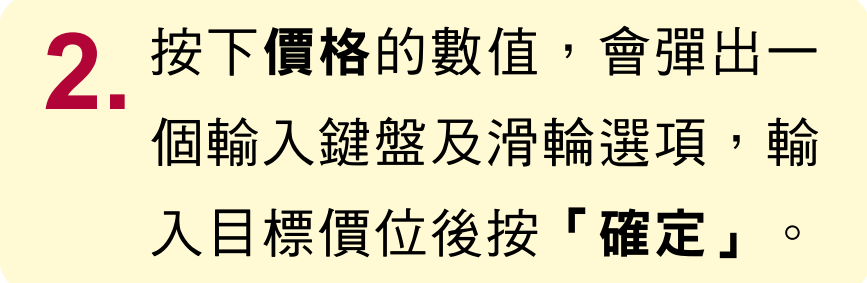

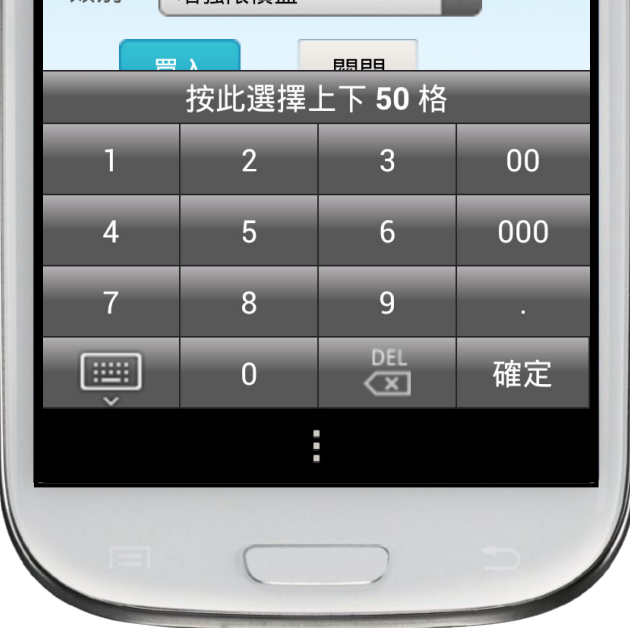

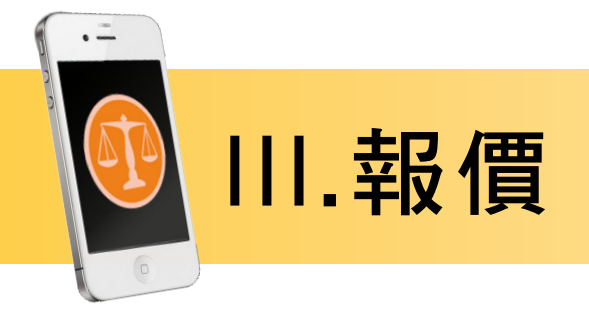

### 買賣指示詳情

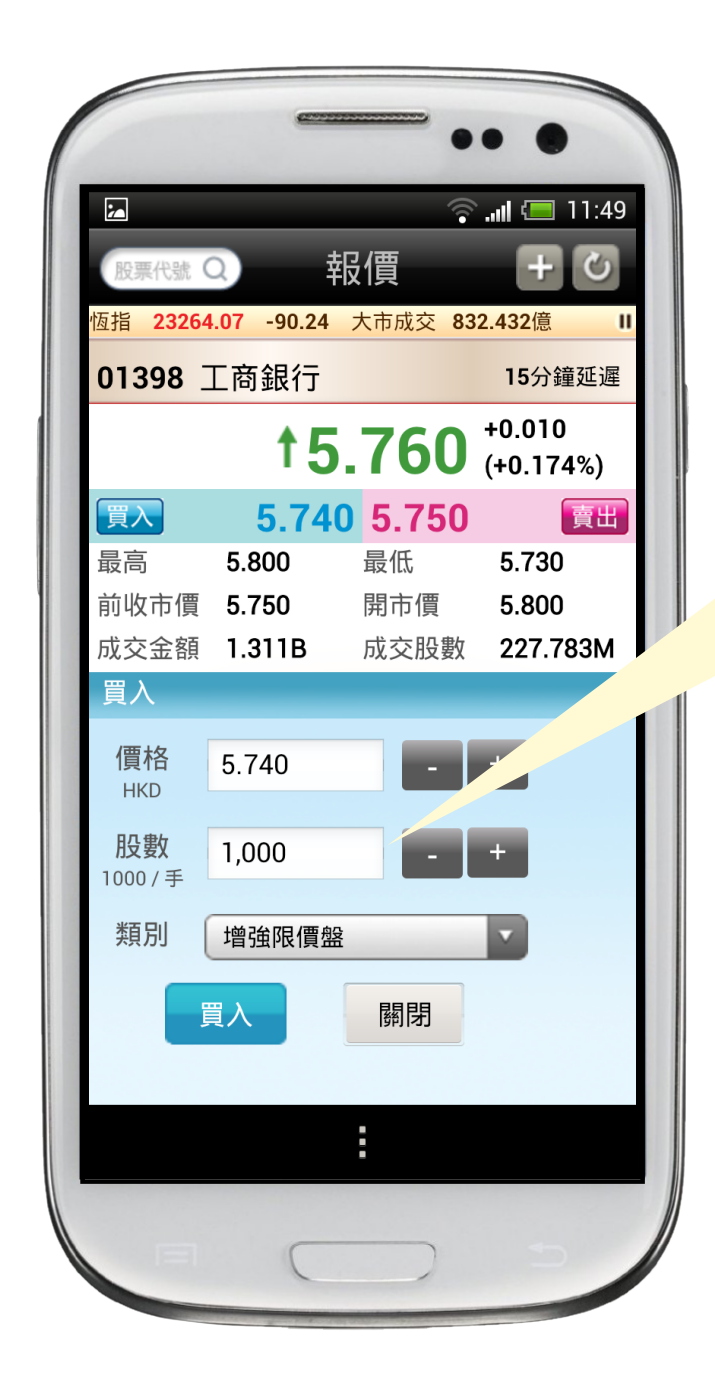

3. 按一下股數的數值,會 彈出一個輸入鍵盤及滑 輪選項,輸入目標股數 後按「確定」。

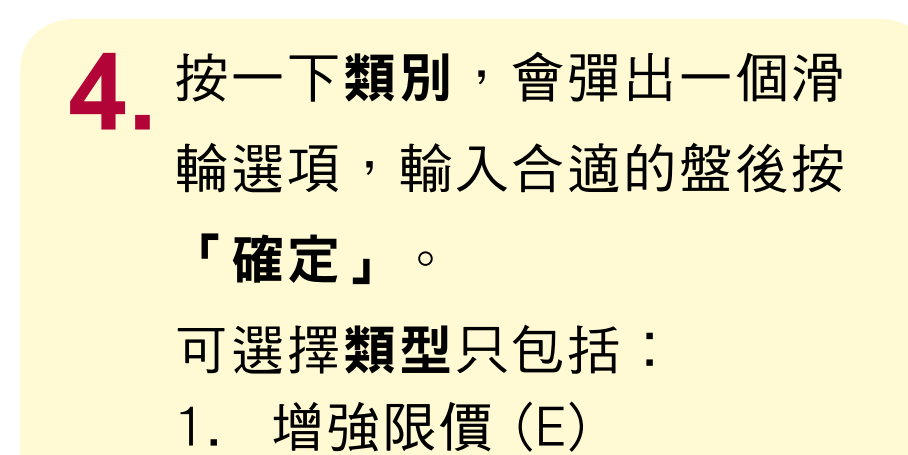

限價(L)

特別限價(S)

 $2.$ 

 $3.$ 

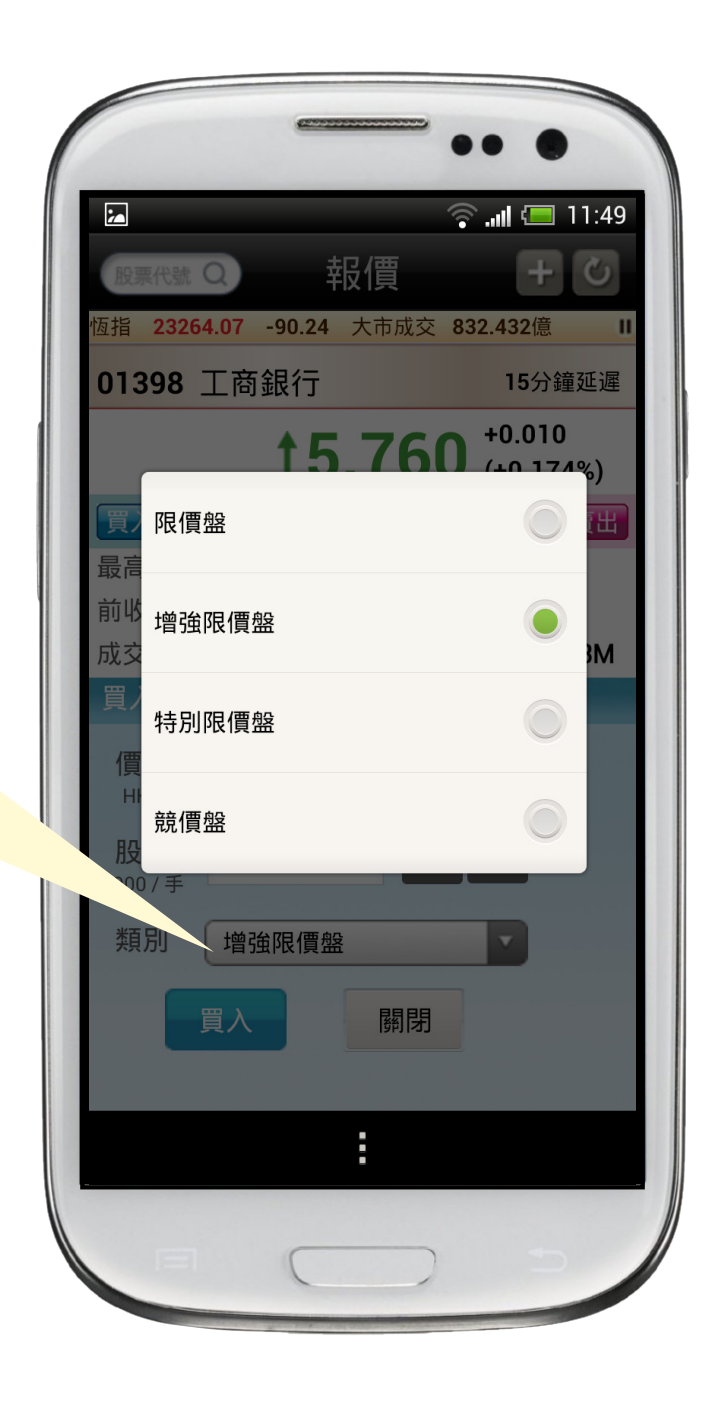

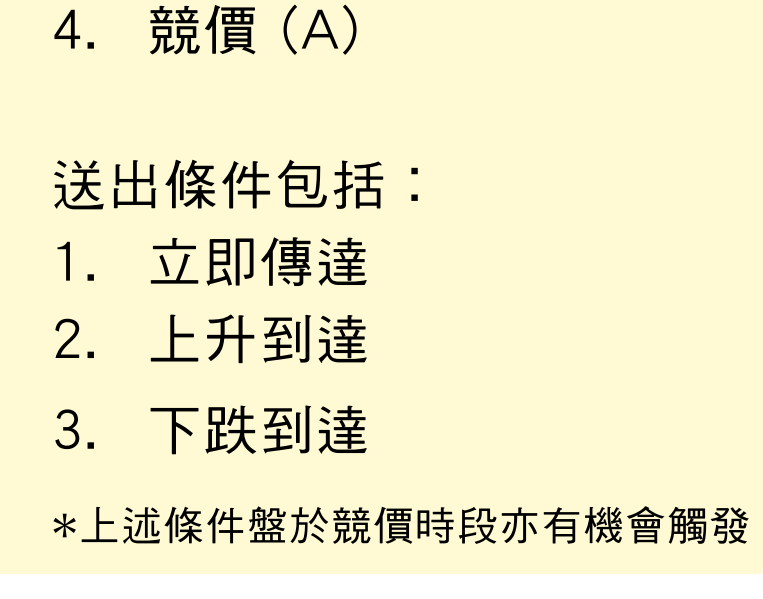

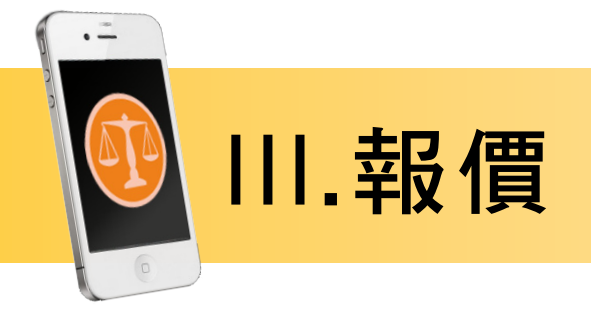

### 買賣指示詳情

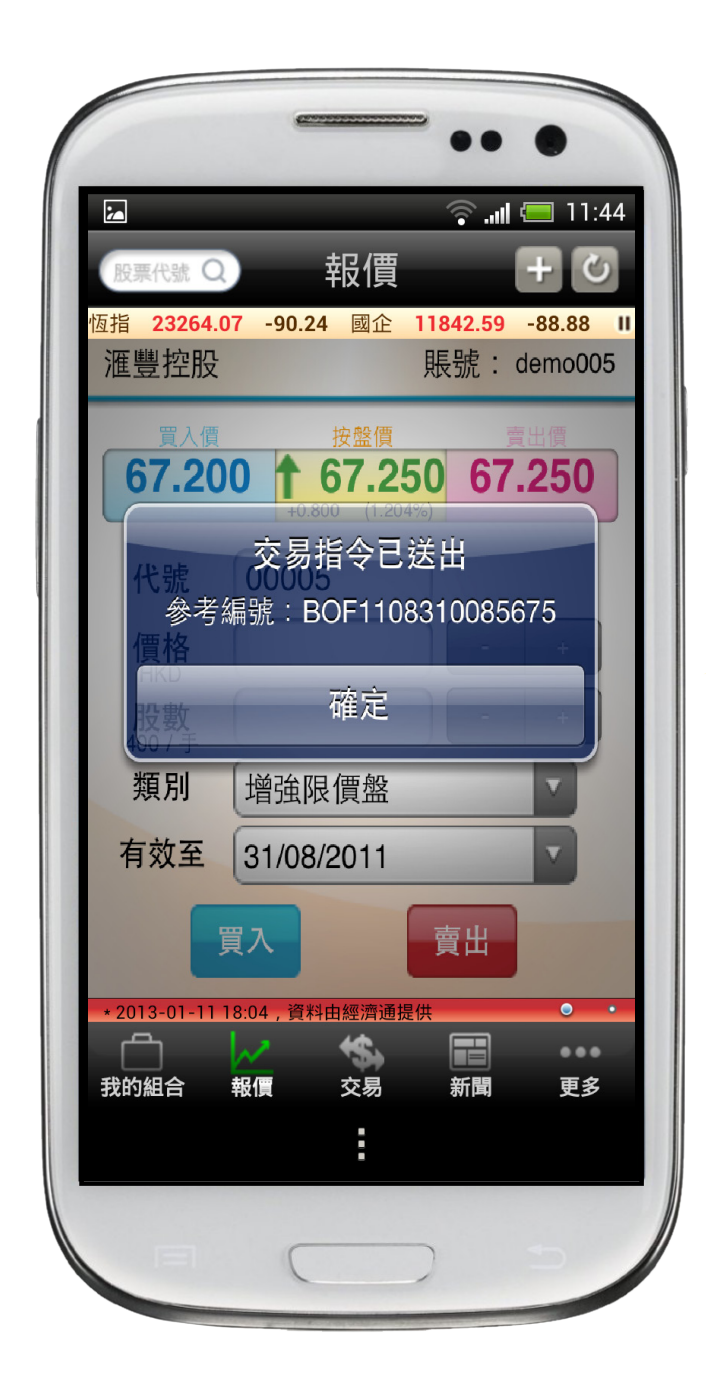

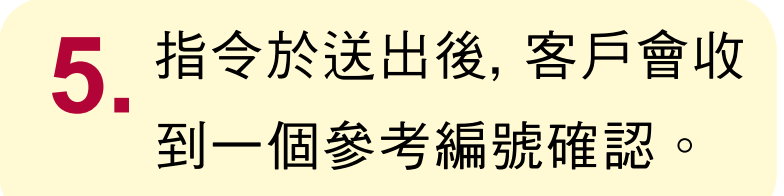

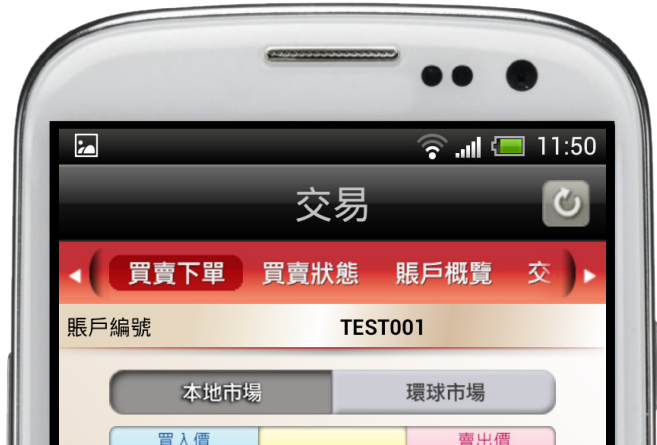

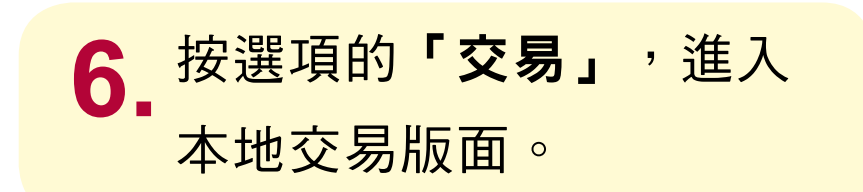

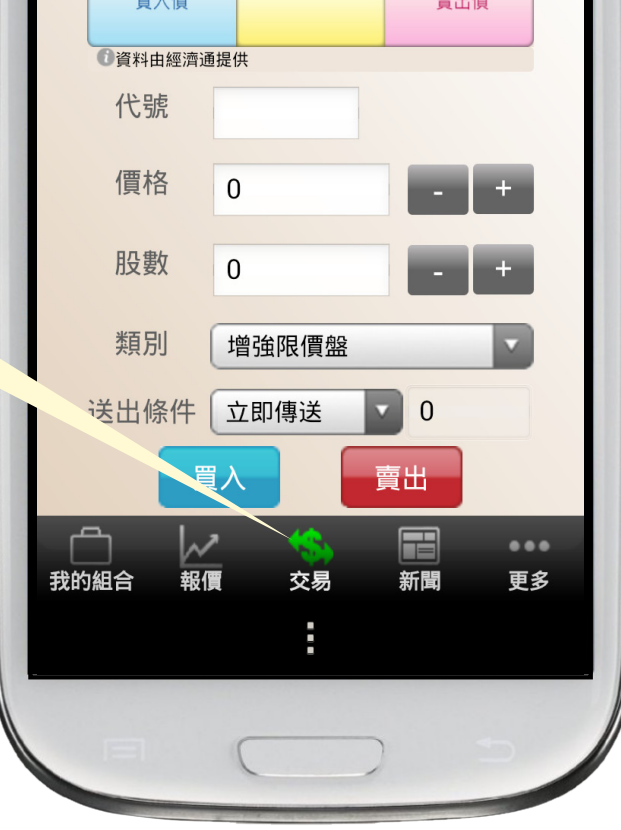

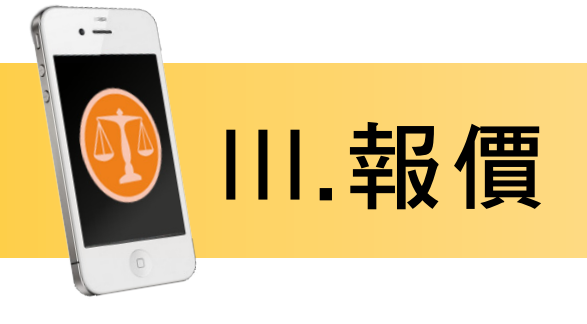

買賣指示詳情

① 買賣下單。

② 輸入股票代號後, 畫面除了會出現股 票名稱外,也是出 現即時的買入價、 現價、賣出價。

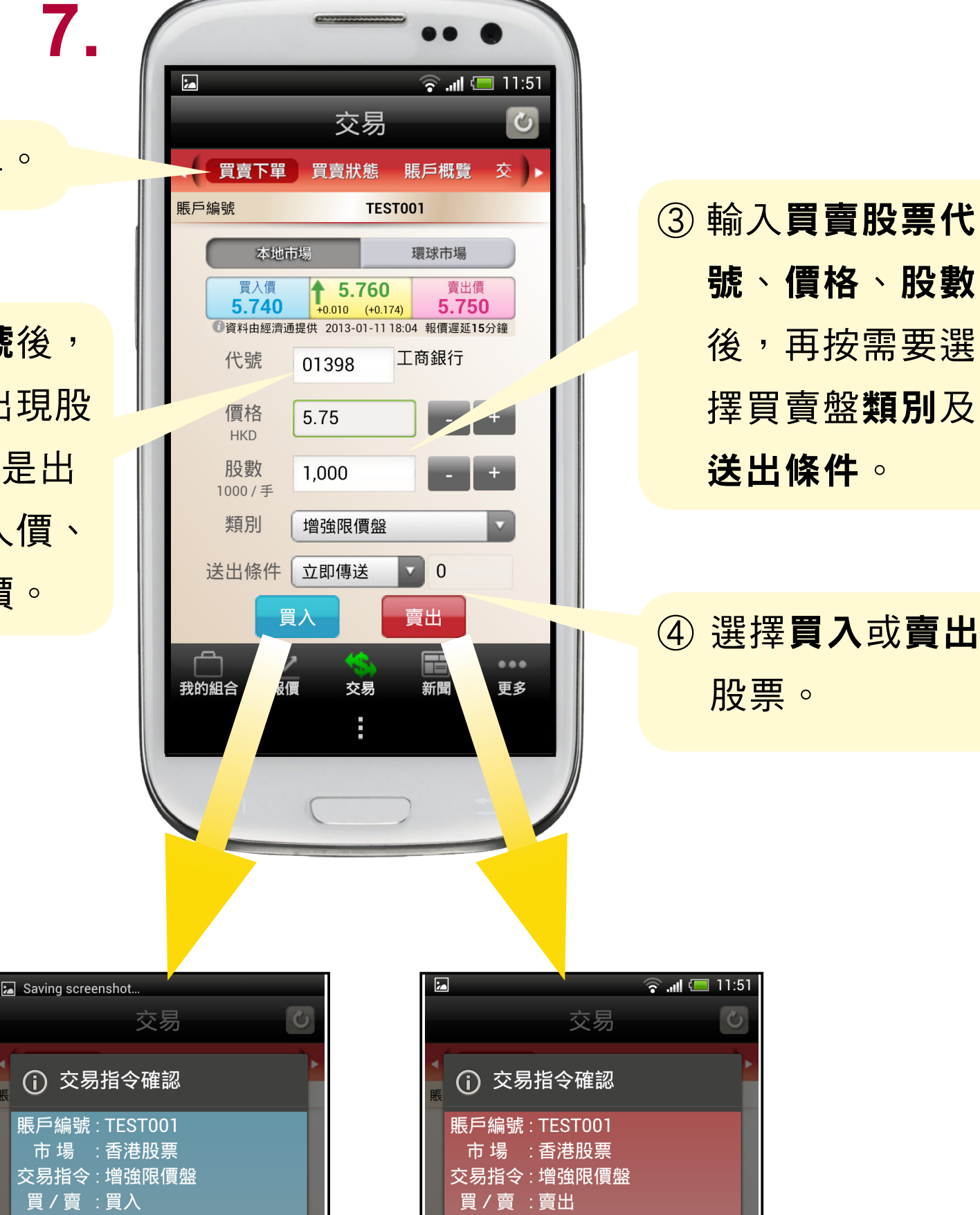

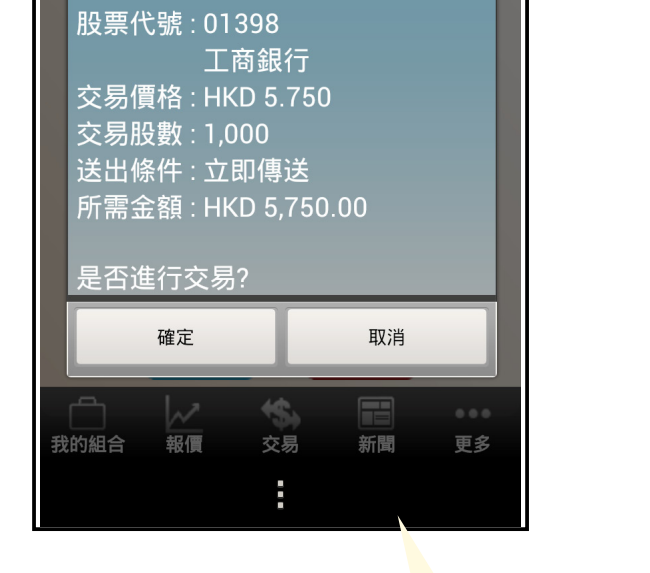

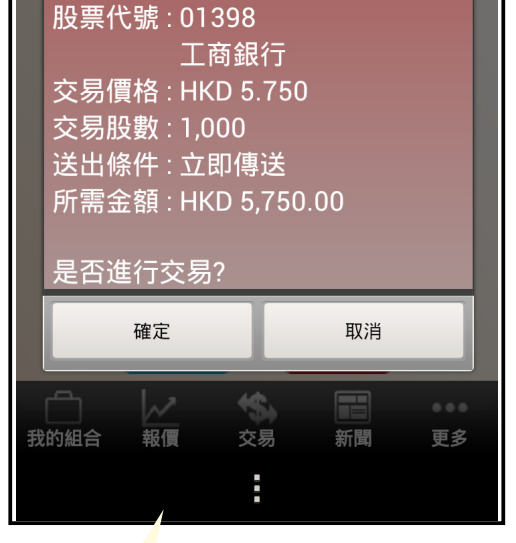

#### 5 確認指令前需確定輸入之資料無誤,再按確定。

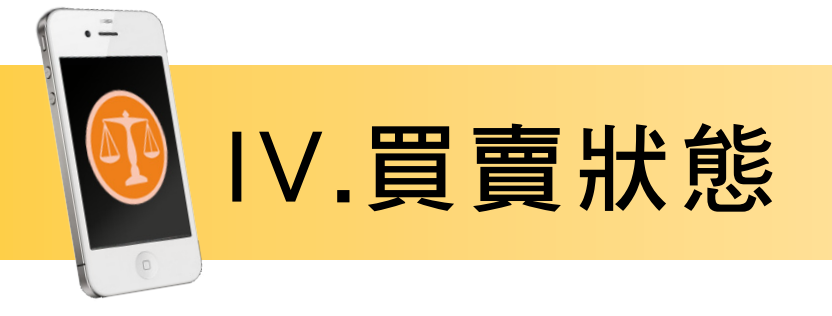

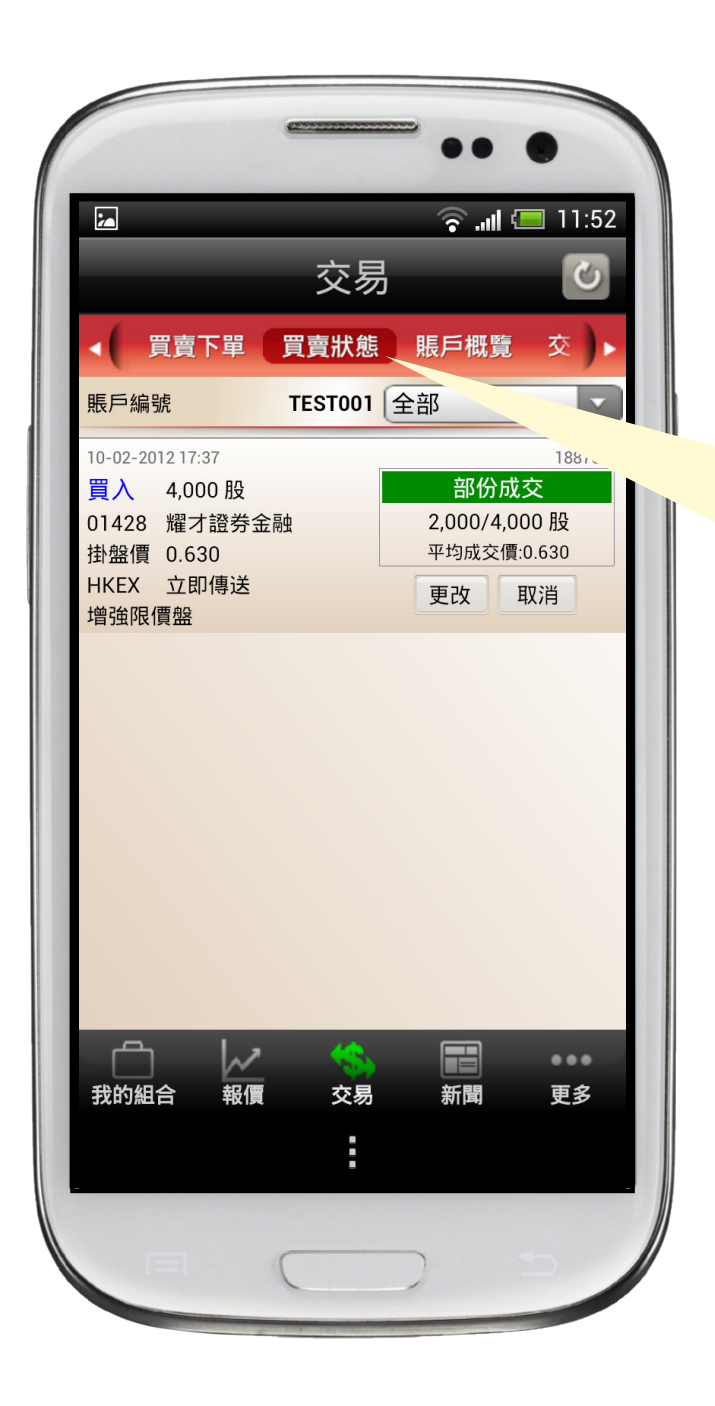

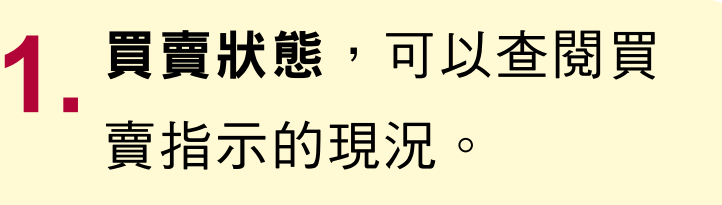

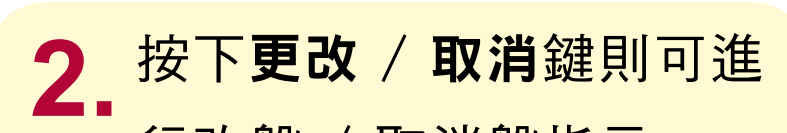

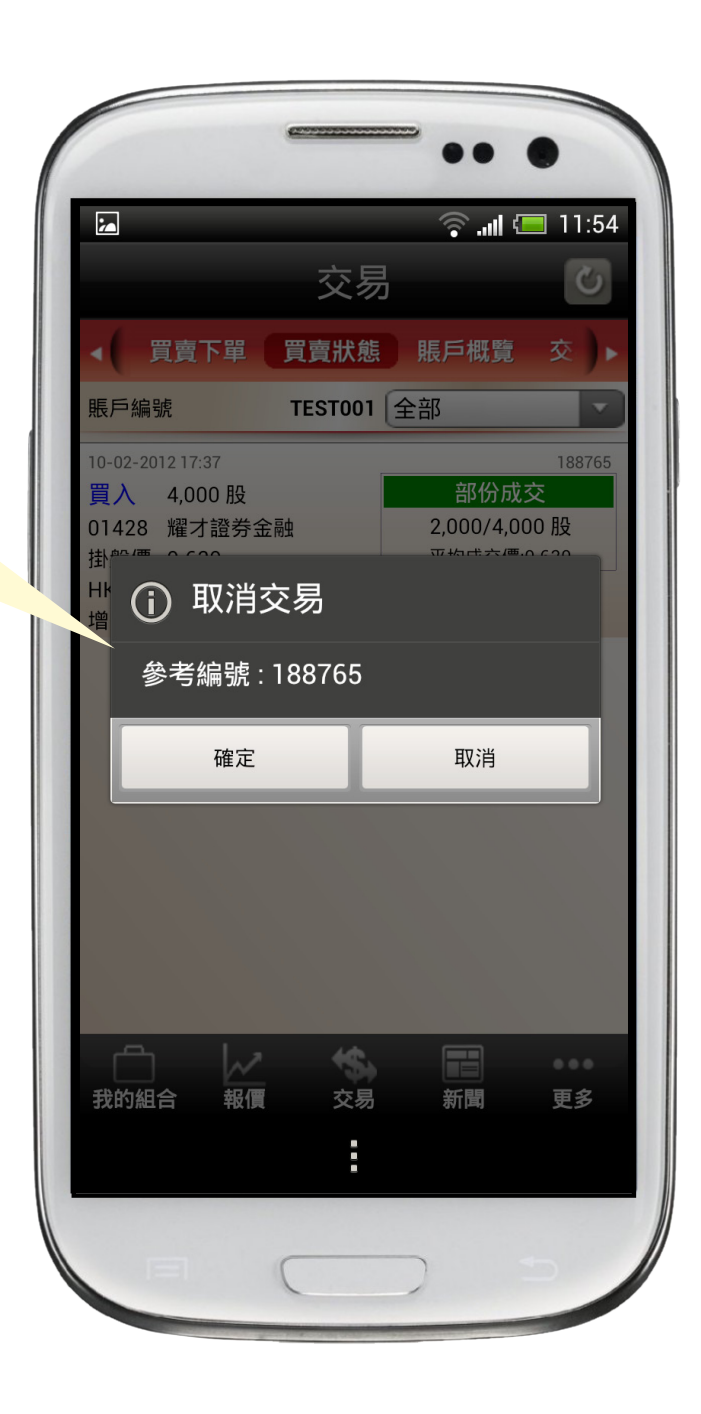

#### 行改盤 / 取消盤指示。

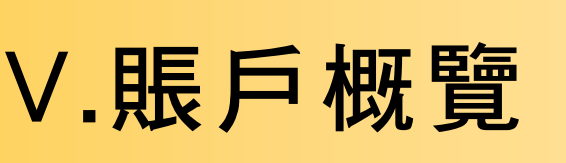

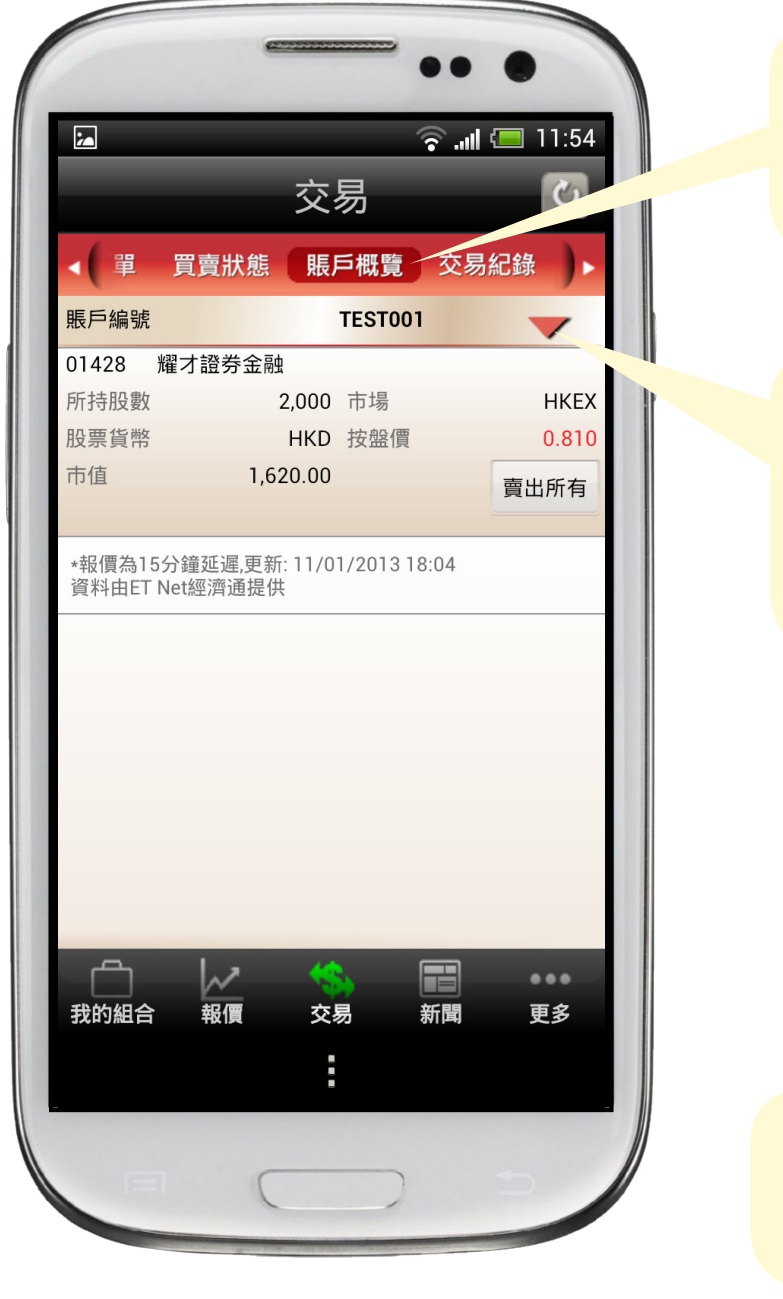

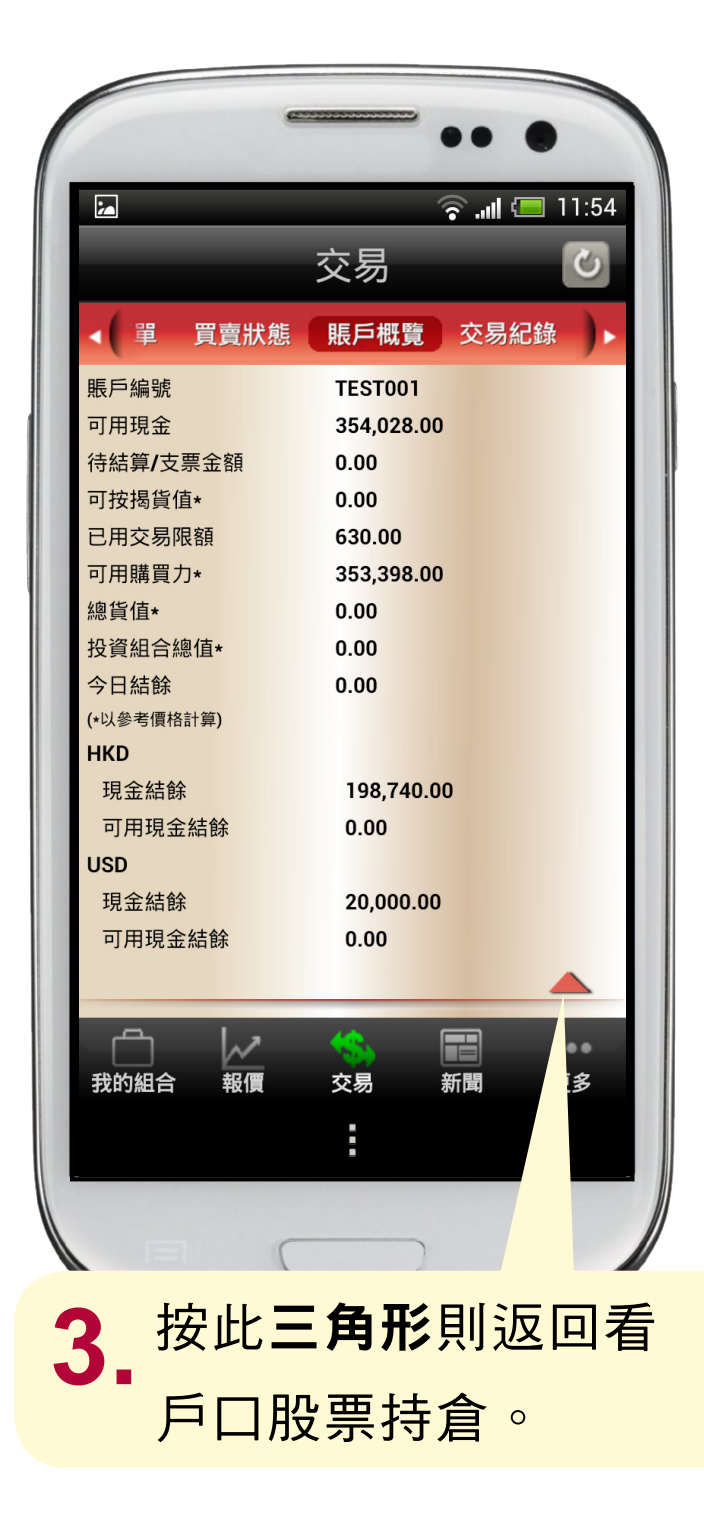

### 1. 賬戶概覽,可以查閱 客戶戶口的資產。

默認設置為顯示股票  $2.$ 持倉, 按下此**三角形** 則可看戶口現金。

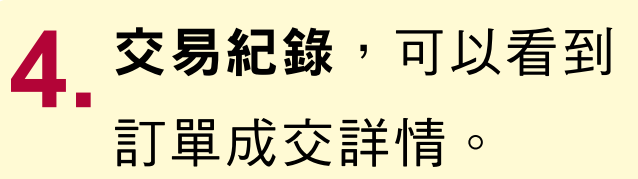

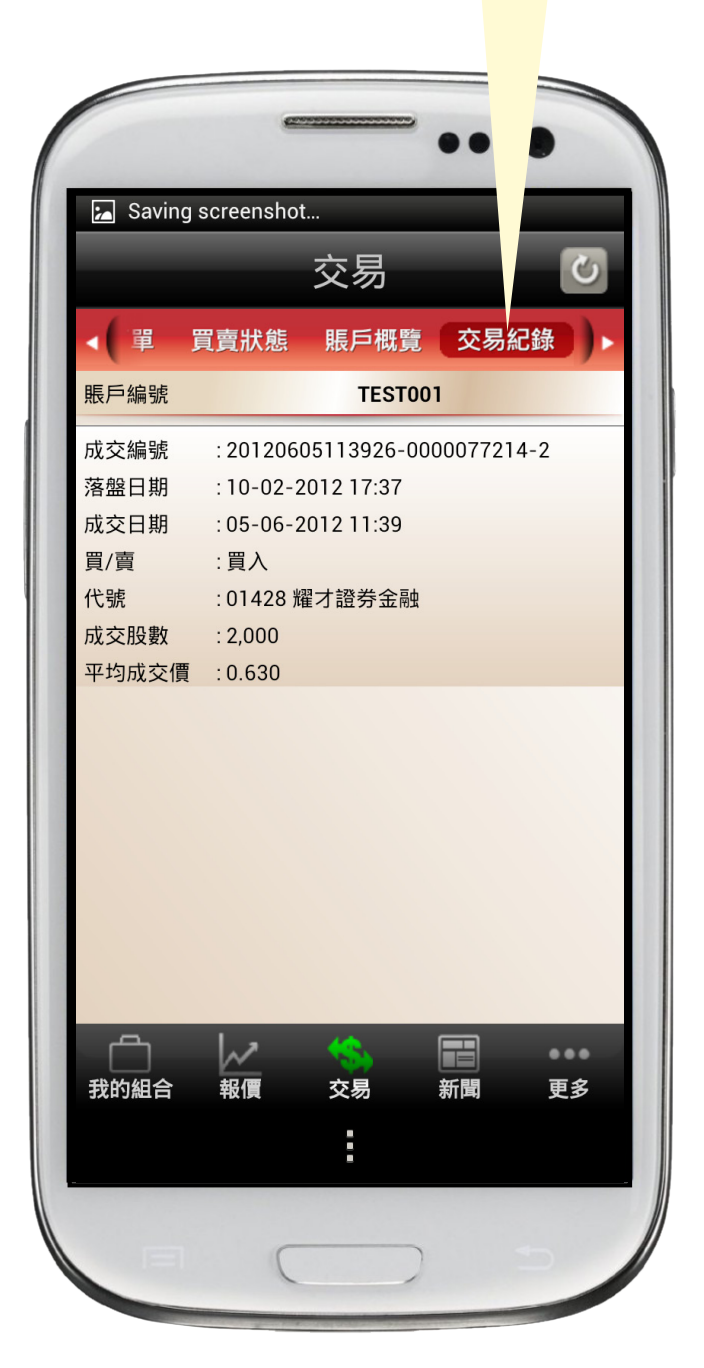

耀才證券國際(香港)有限公司

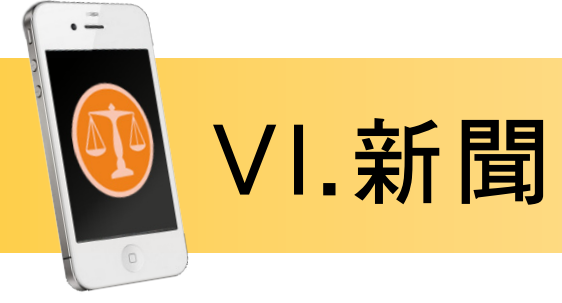

#### 1. 即市顯示大手異動新聞。

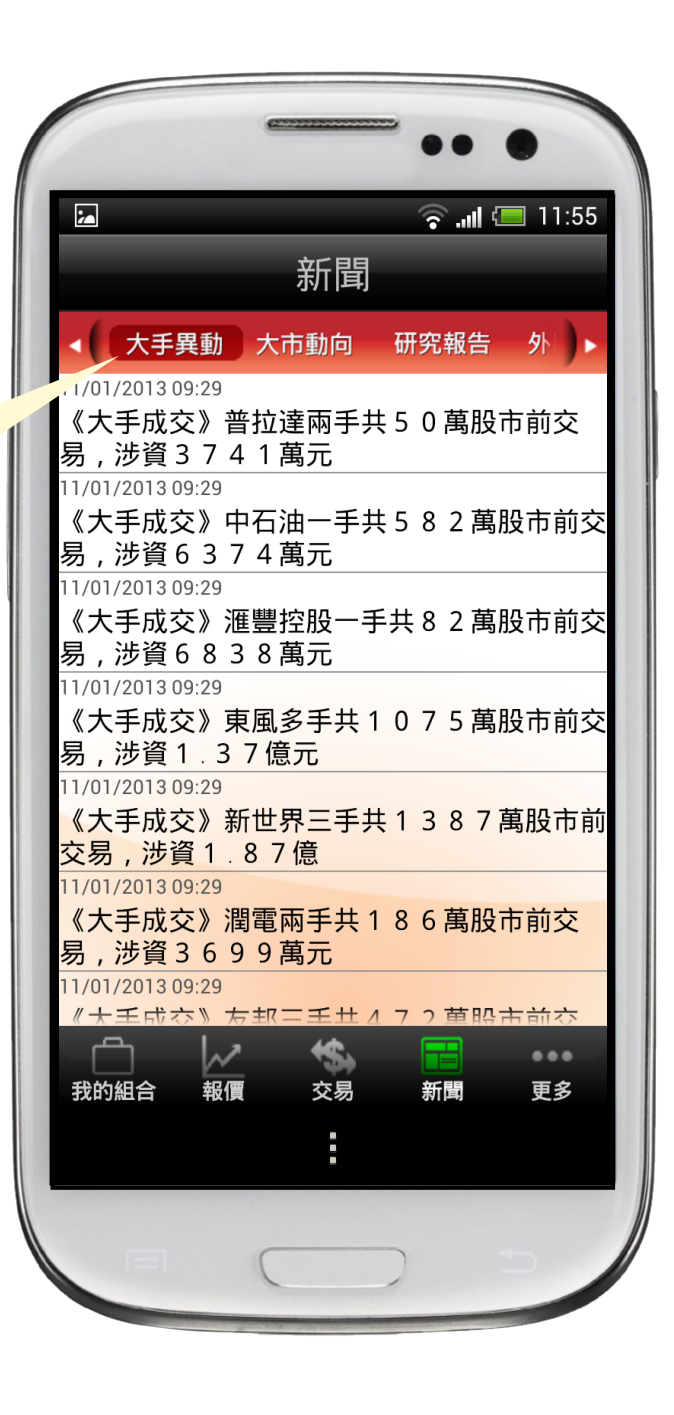

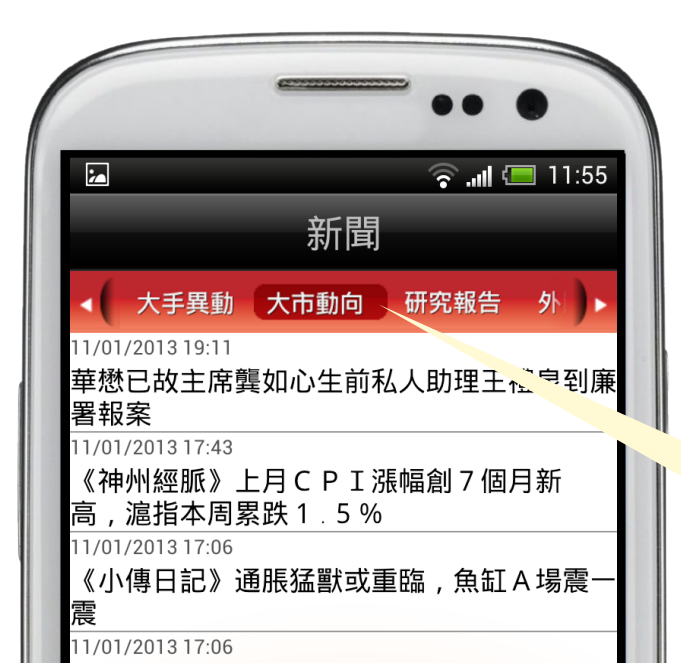

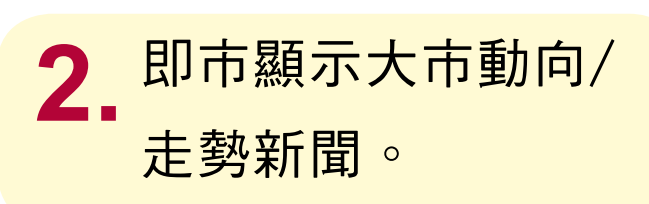

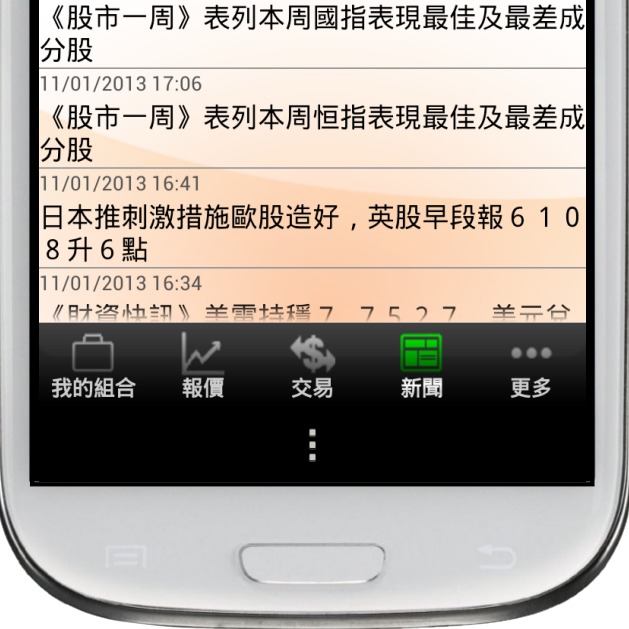

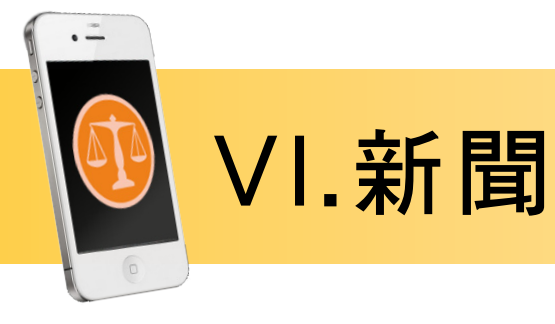

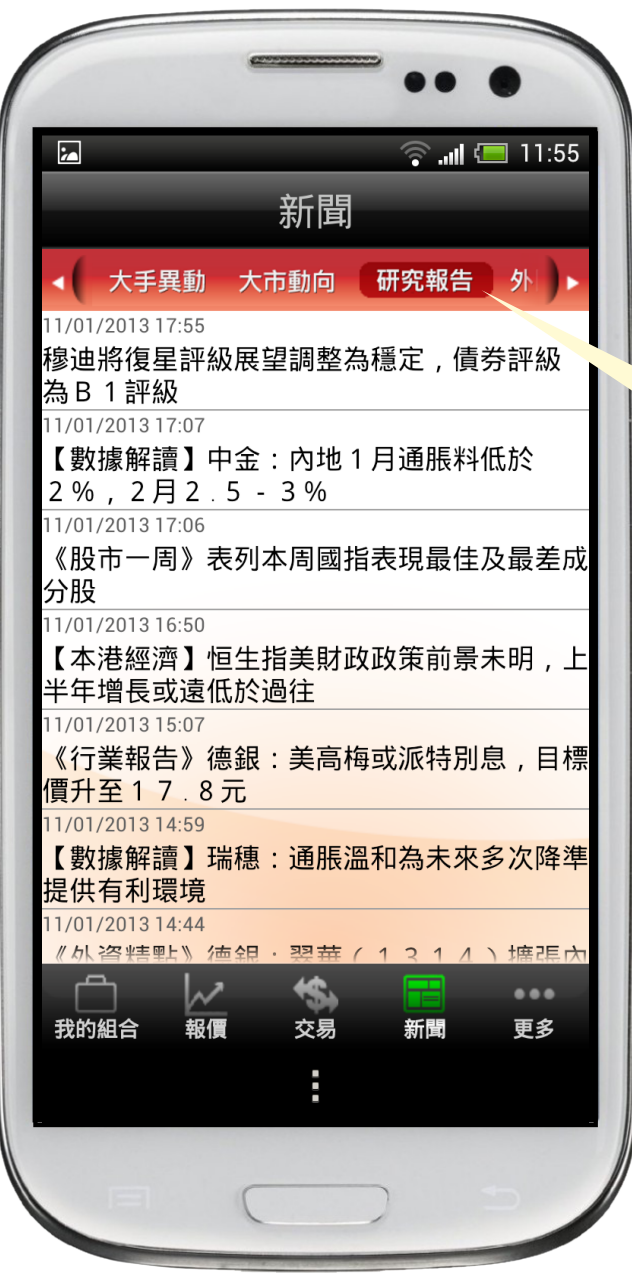

3. 研究報告新聞。

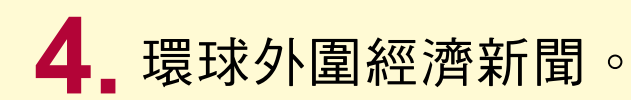

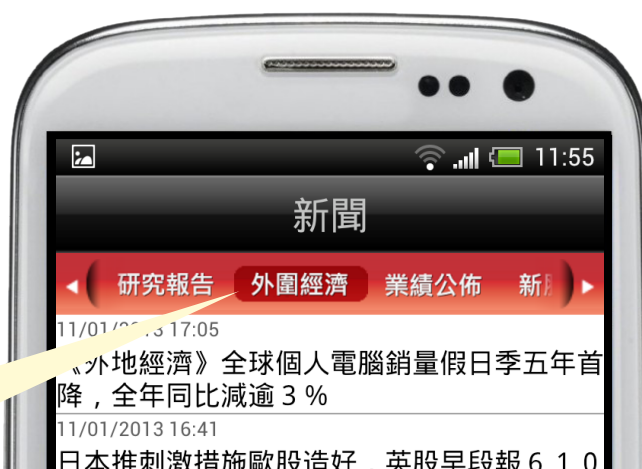

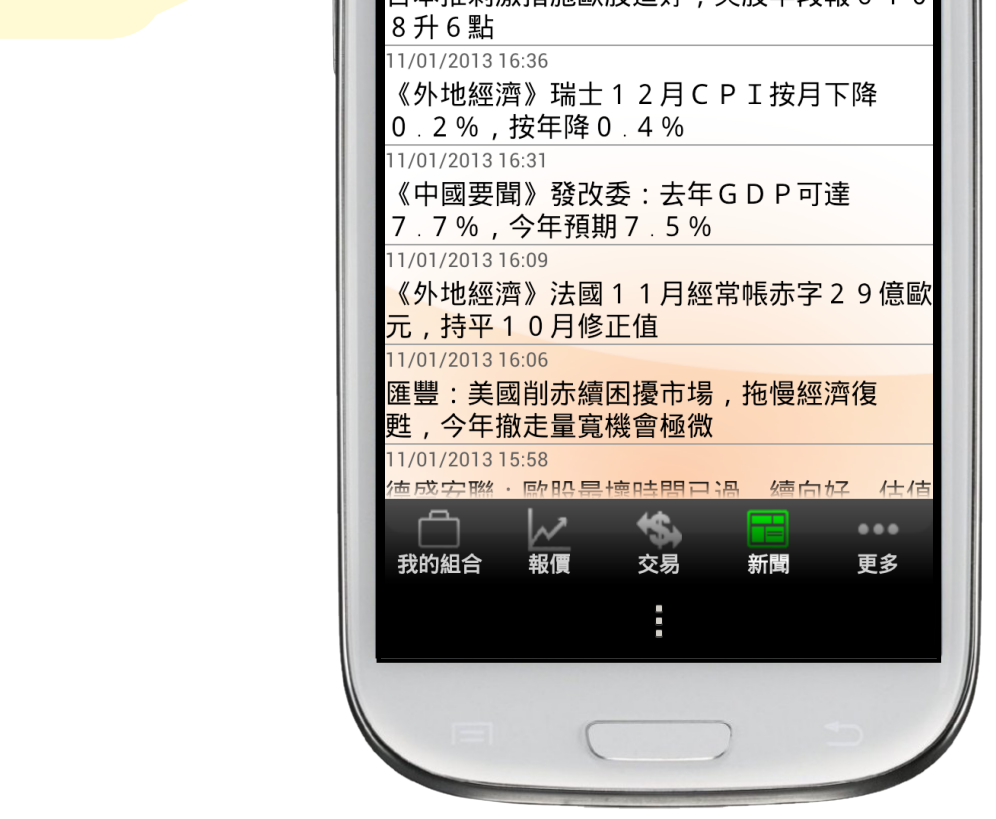

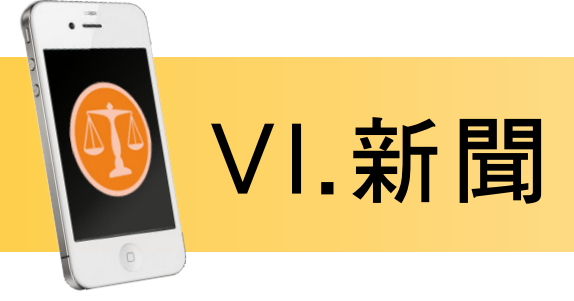

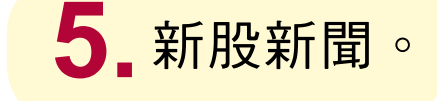

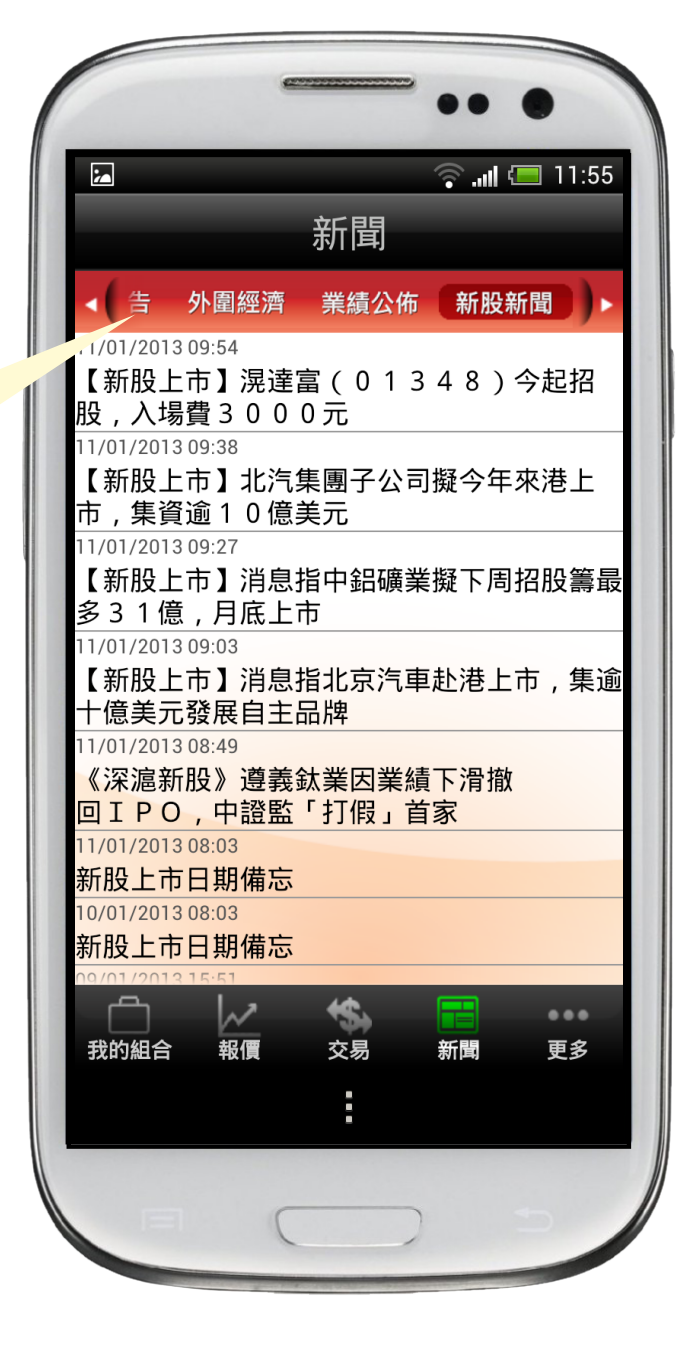

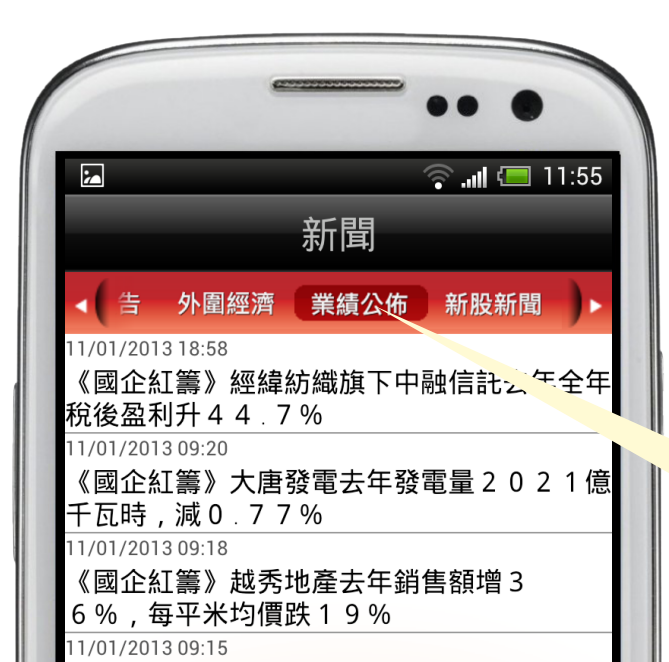

6. 業績公佈。

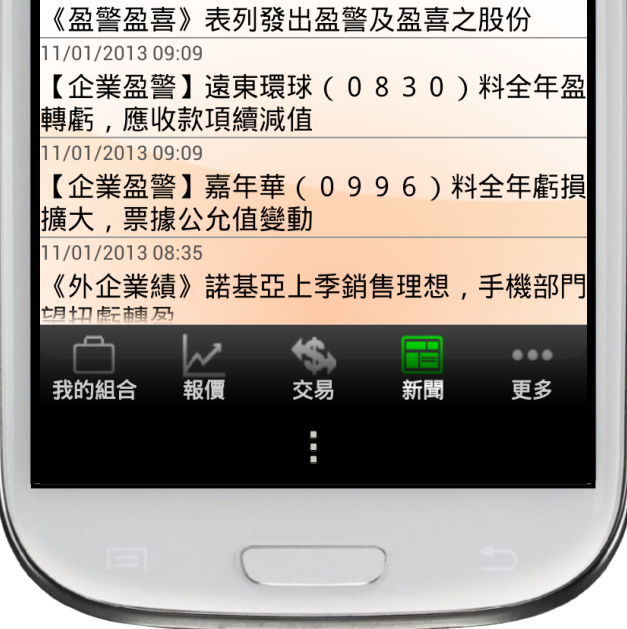

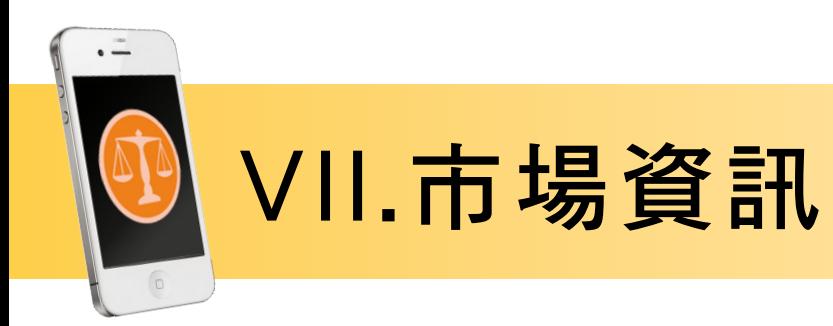

更多

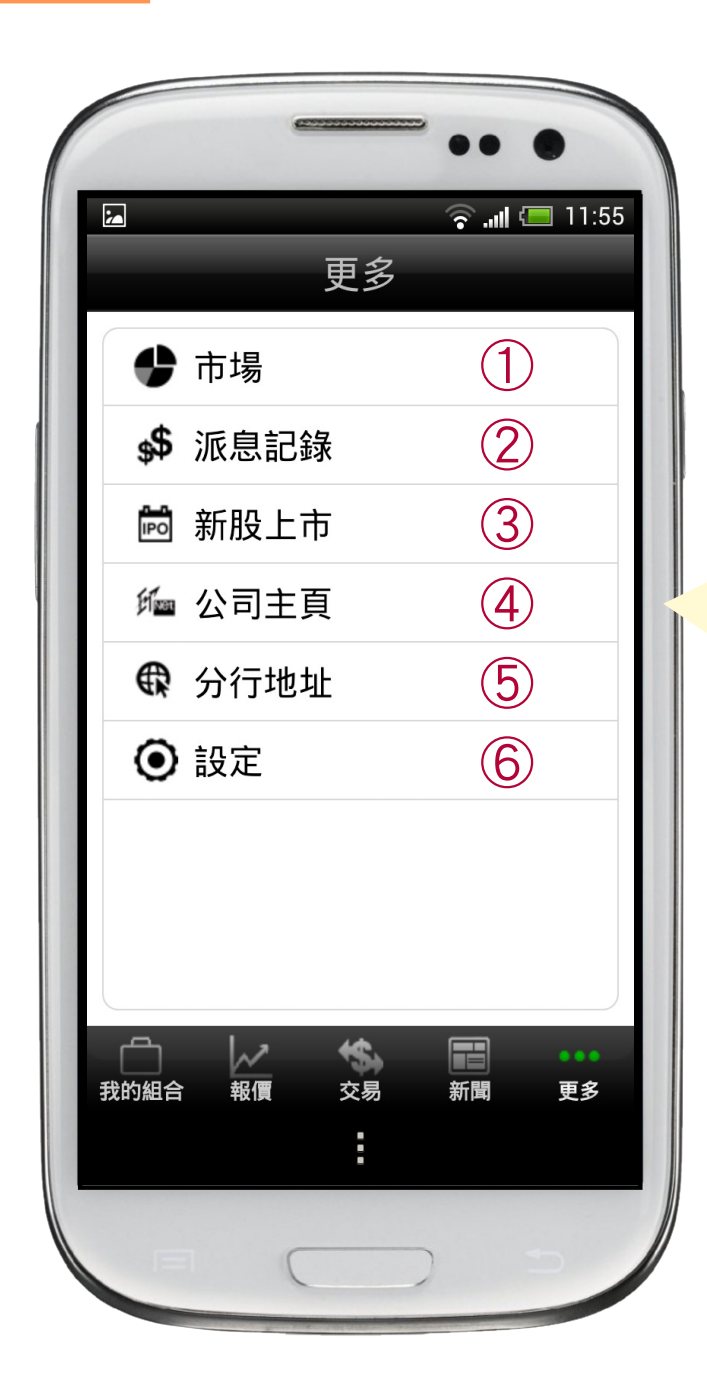

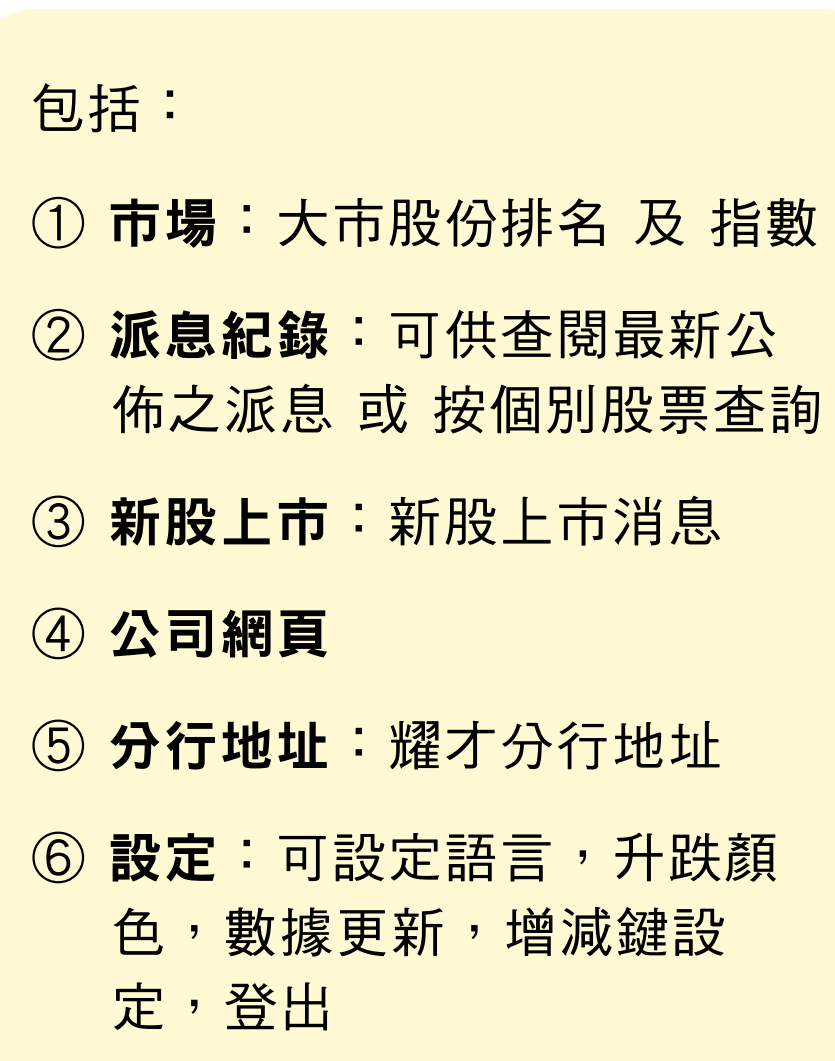

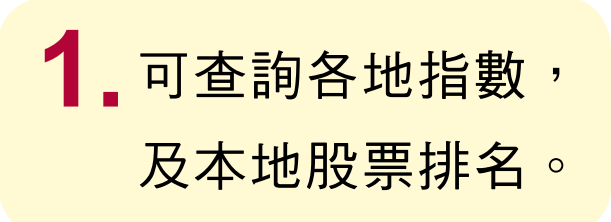

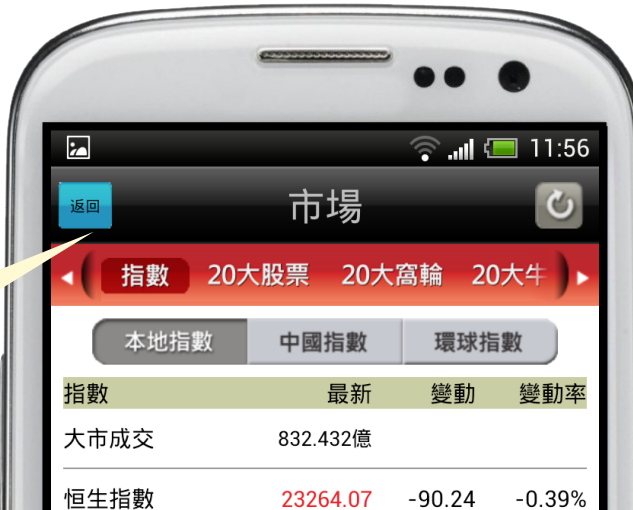

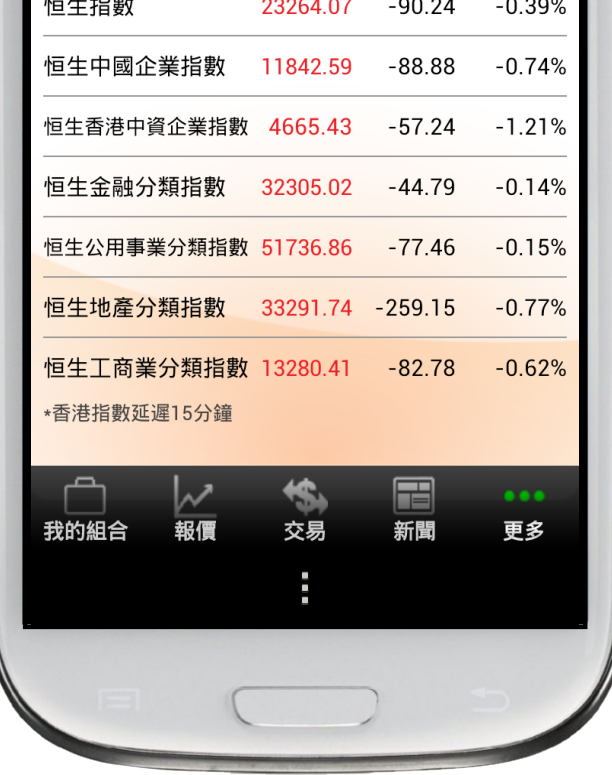

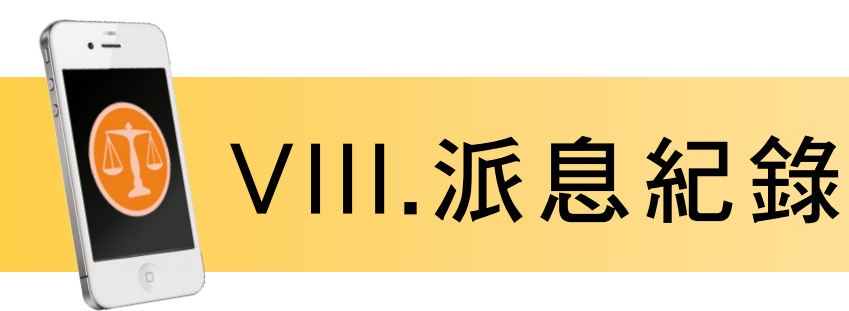

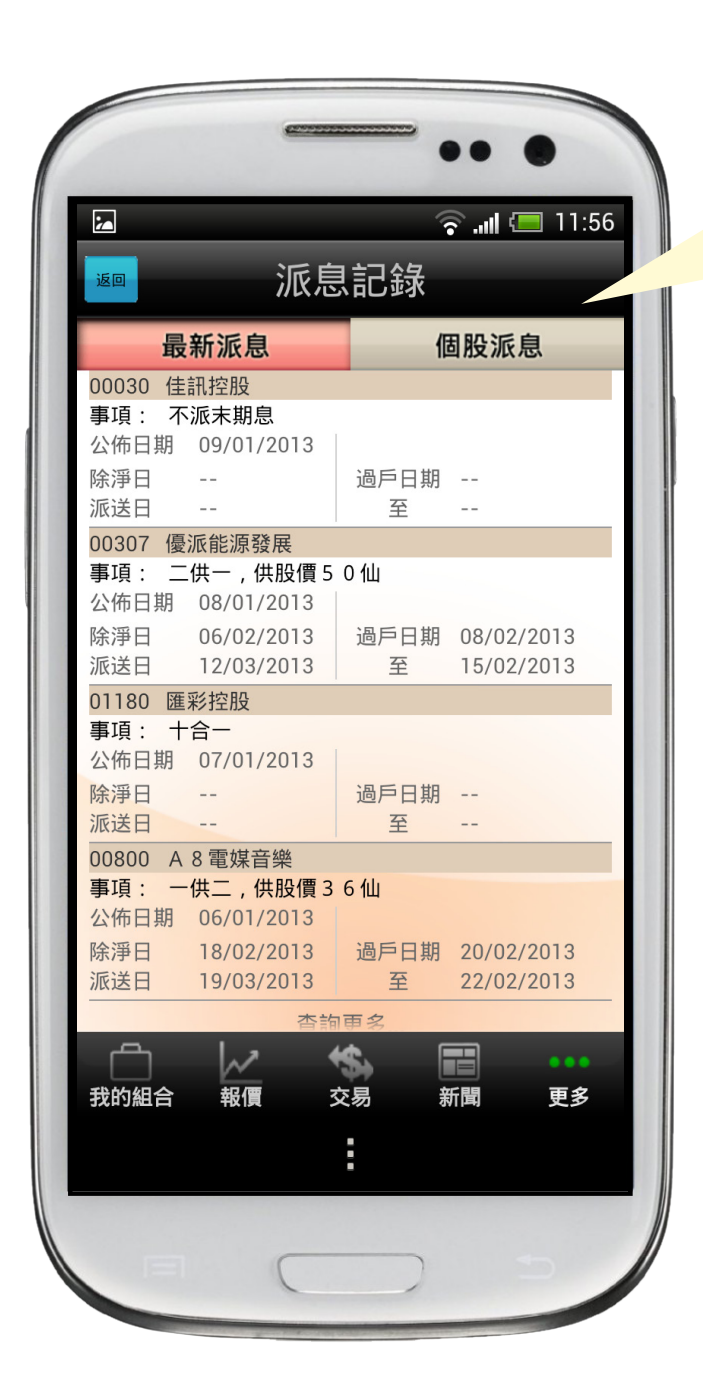

 $\overline{1}$ . 可查詢各股票派 息詳情:包括除 淨,過戶日。

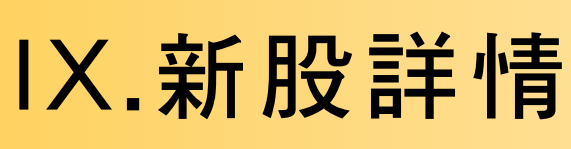

 $\cdot$   $\bar{=}$ 

#### 可查詢新股上市時間, 內容等。

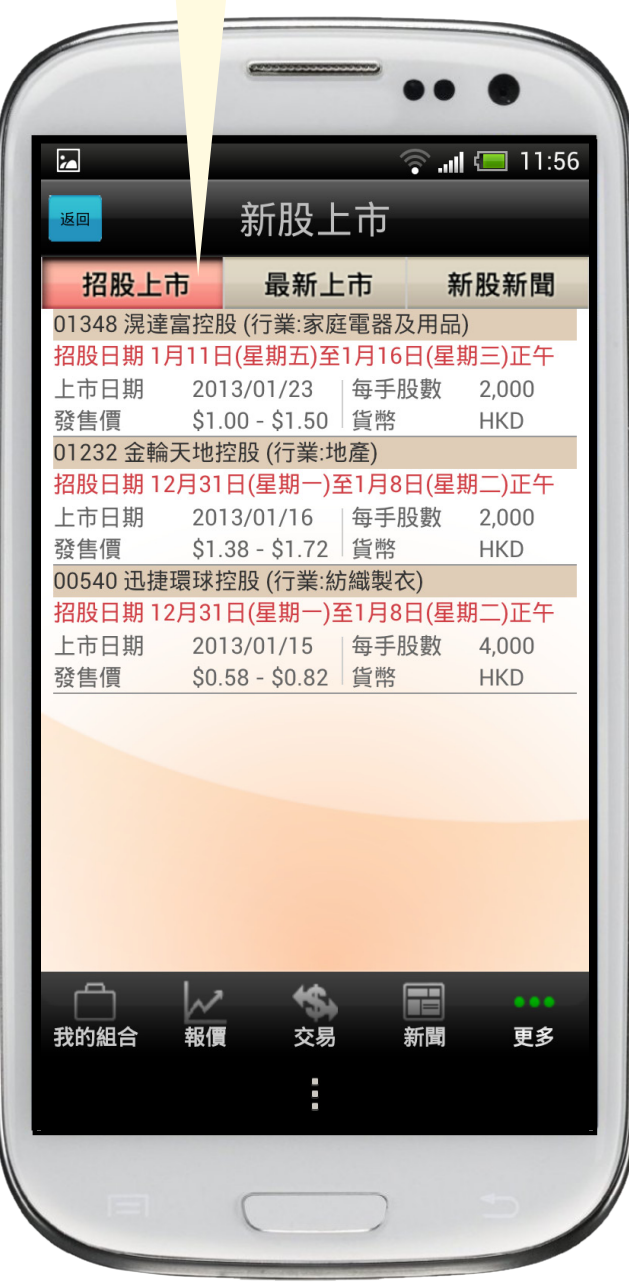

2. <sup>已上市新股表現。</sup>

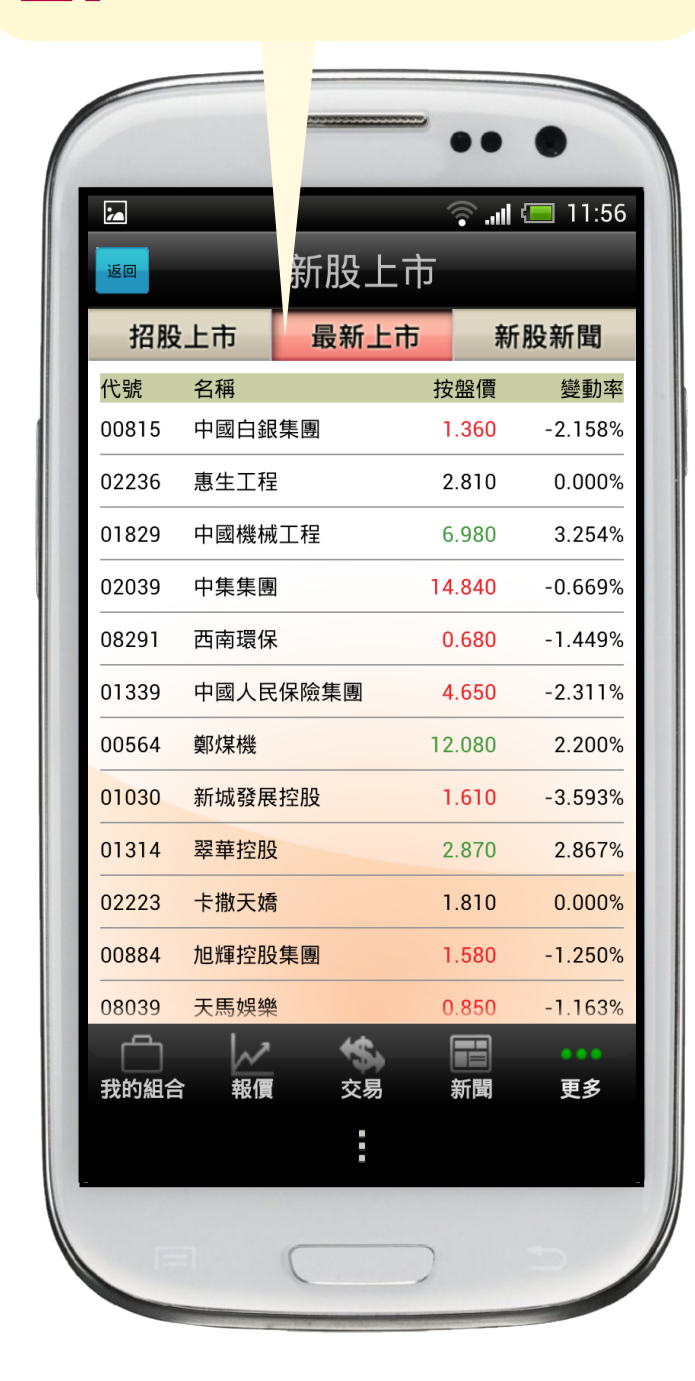

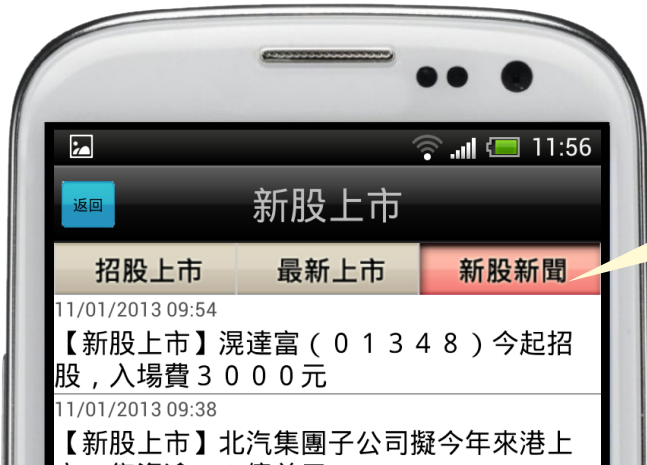

3. 新股新聞。

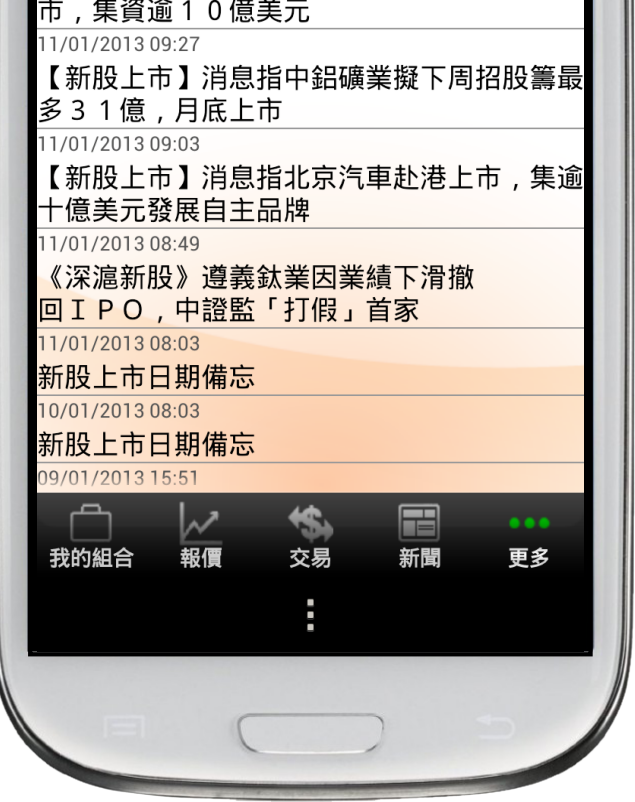

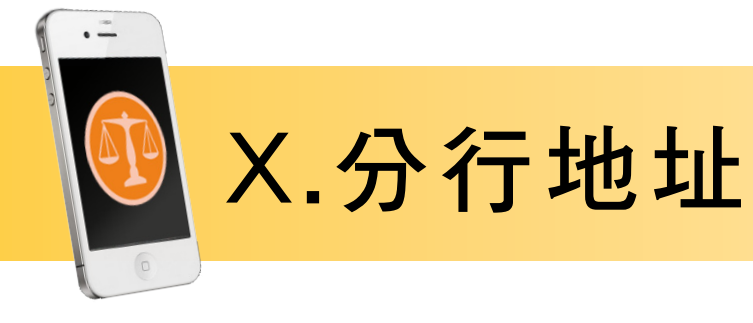

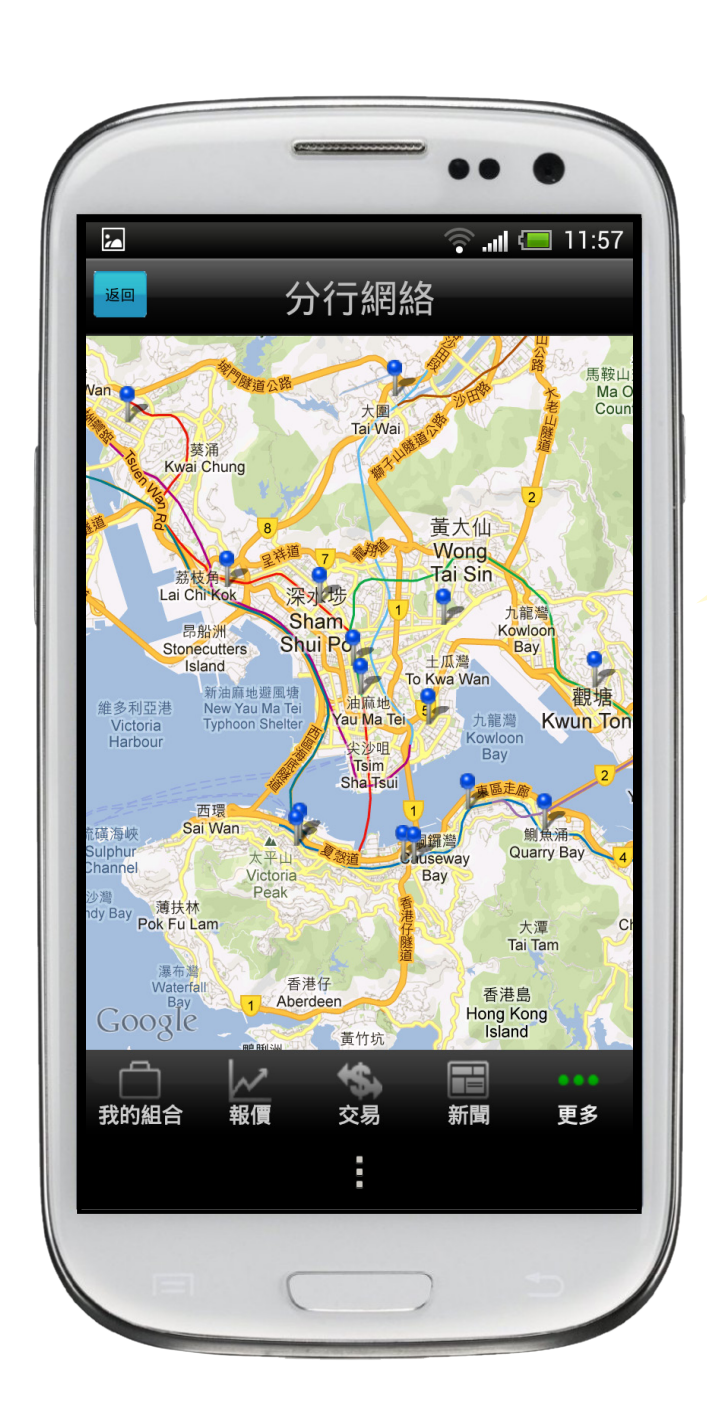

1. 各分行地址。

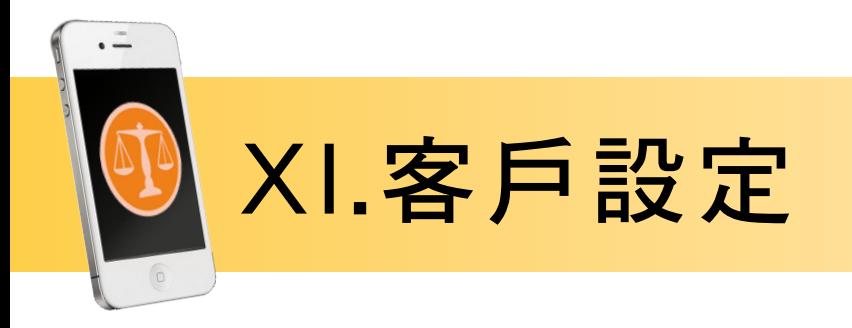

語言

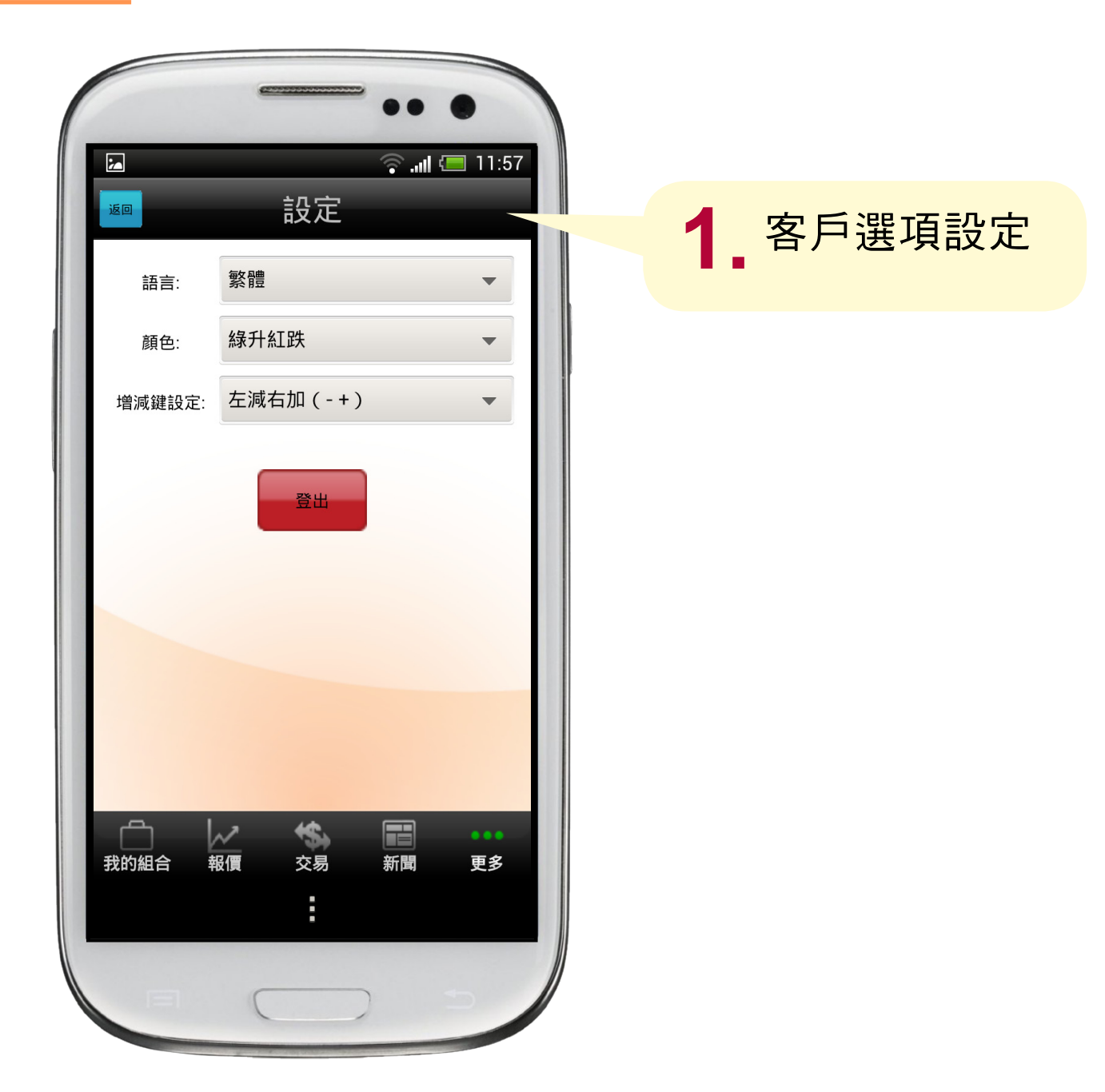

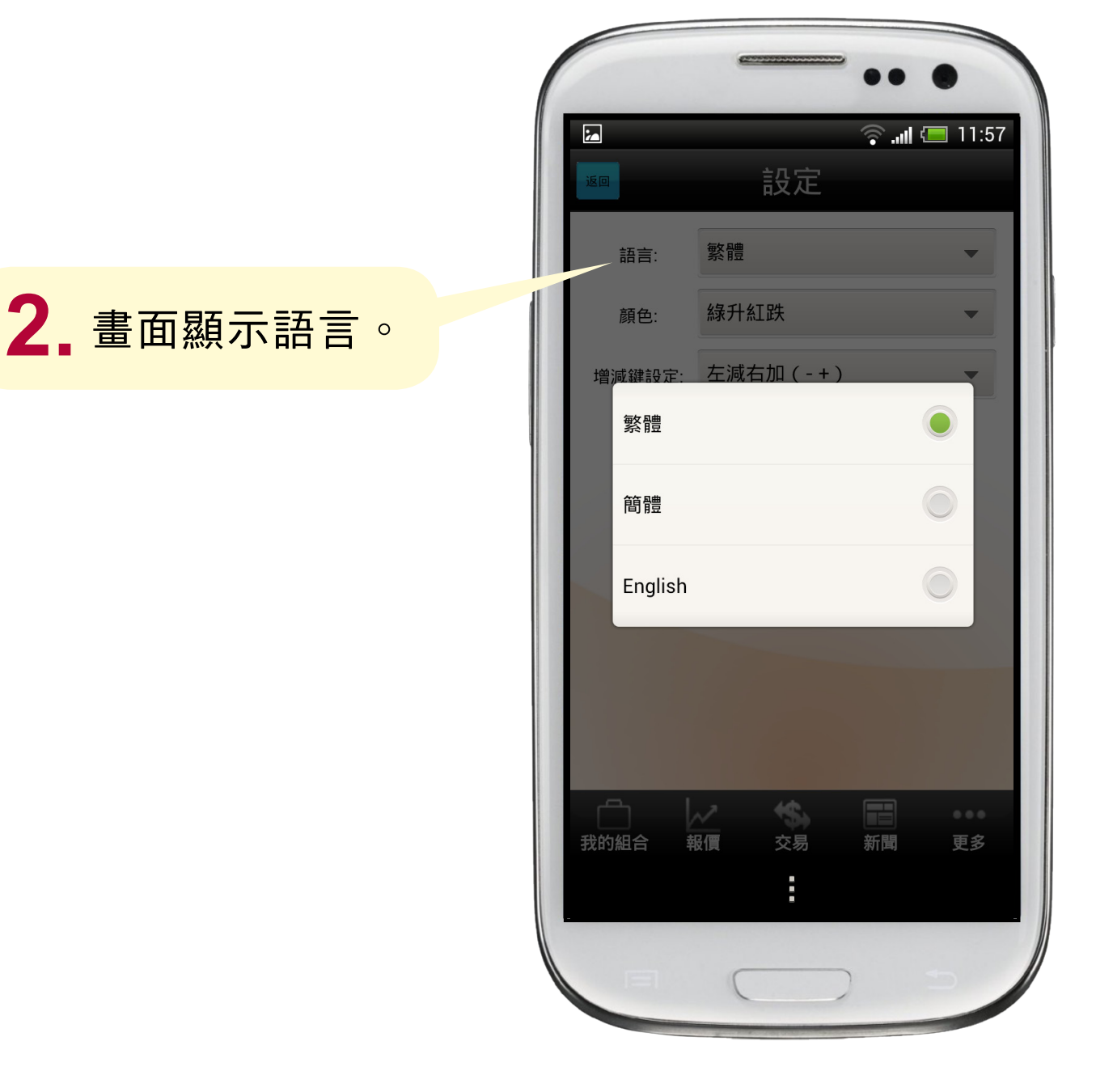

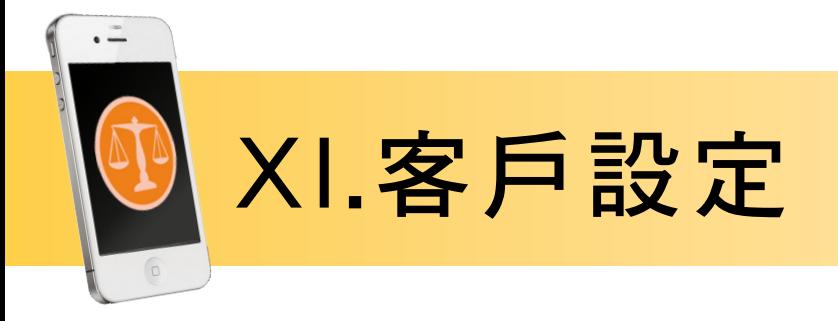

### 刷新數據模式

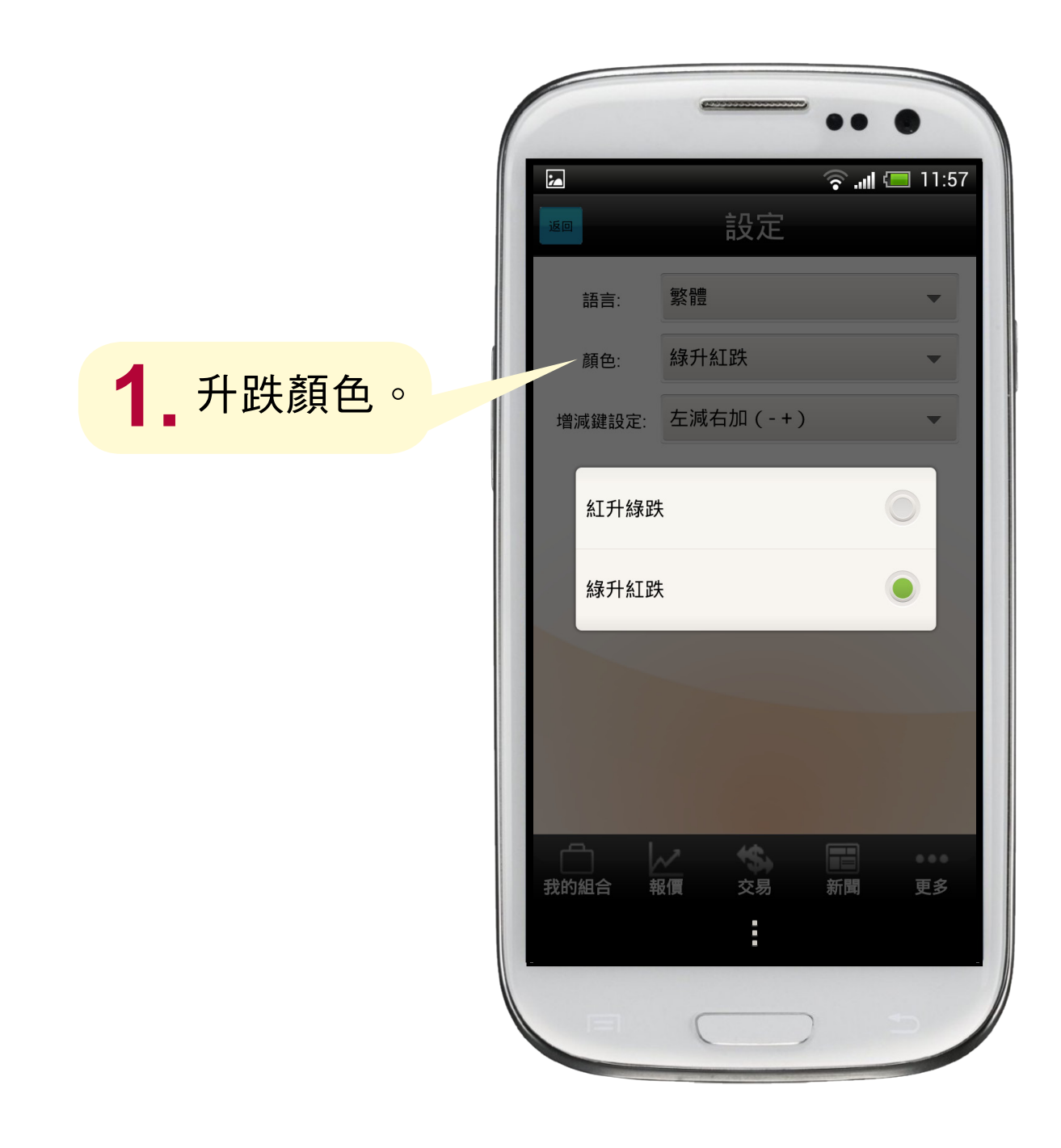

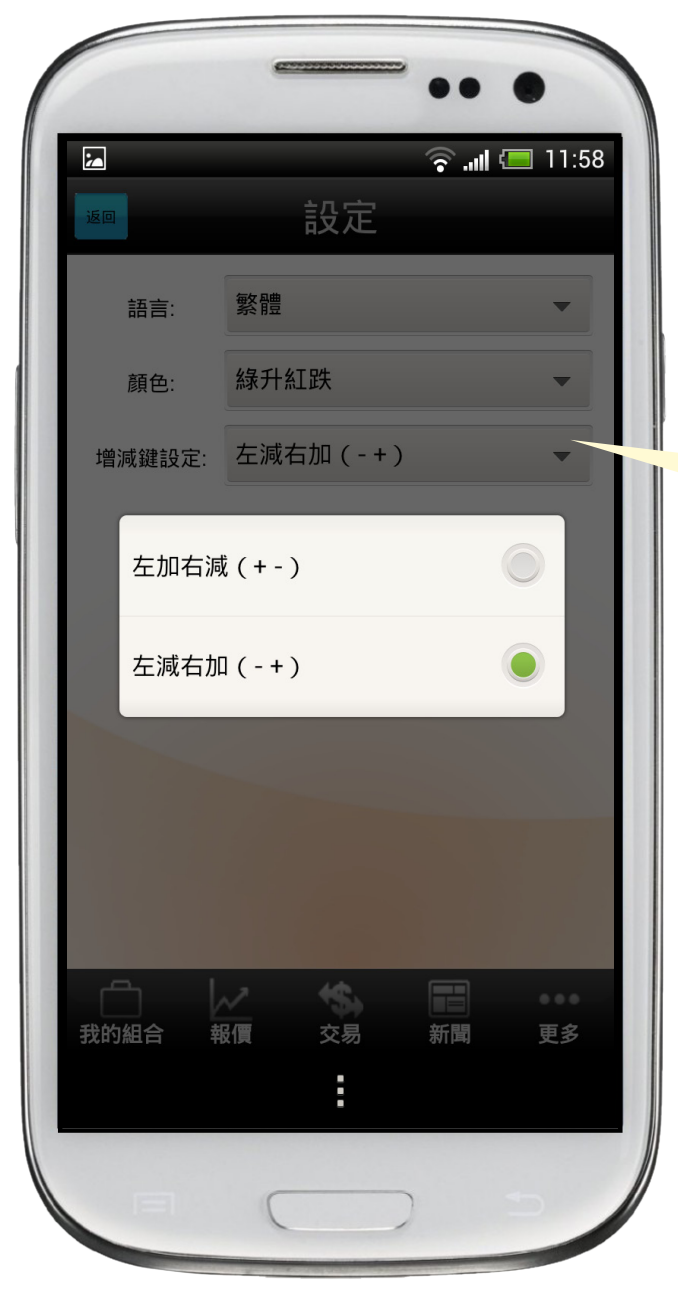

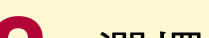

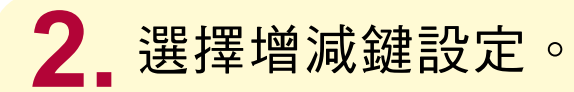

耀才證券國際(香港)有限公司

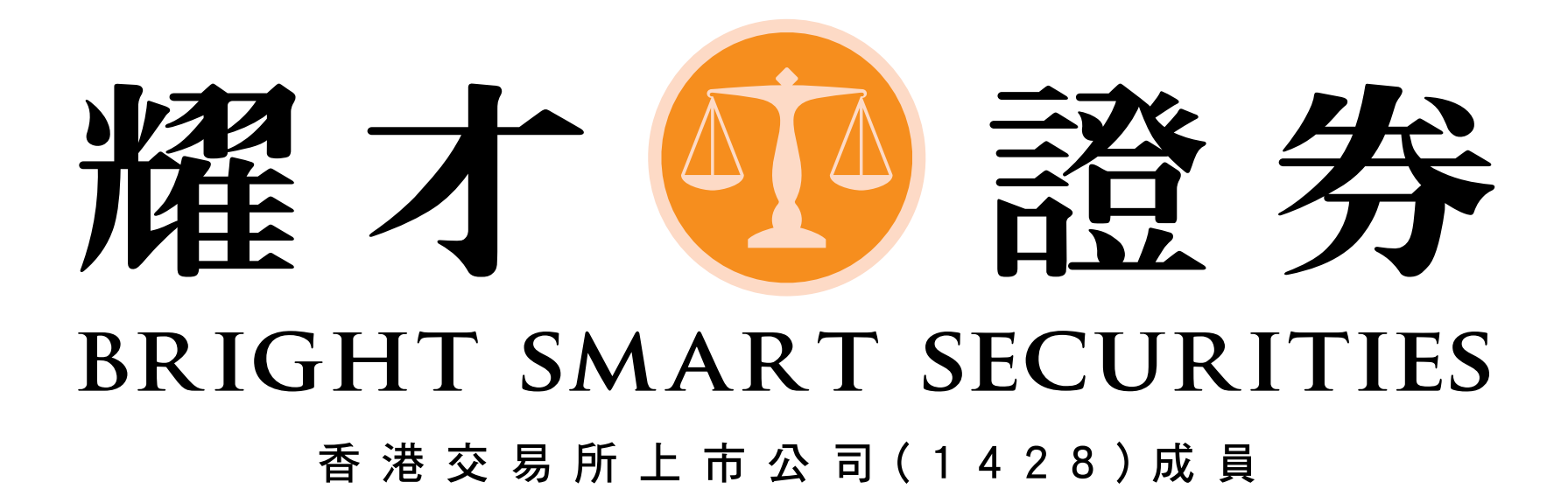

# 電話 (852) 25 371 371 www.bsgroup.com.hk